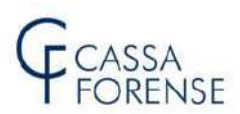

# GUIDA AL PAGAMENTO DEI CONTRIBUTI con PagoPA®

## Sommario

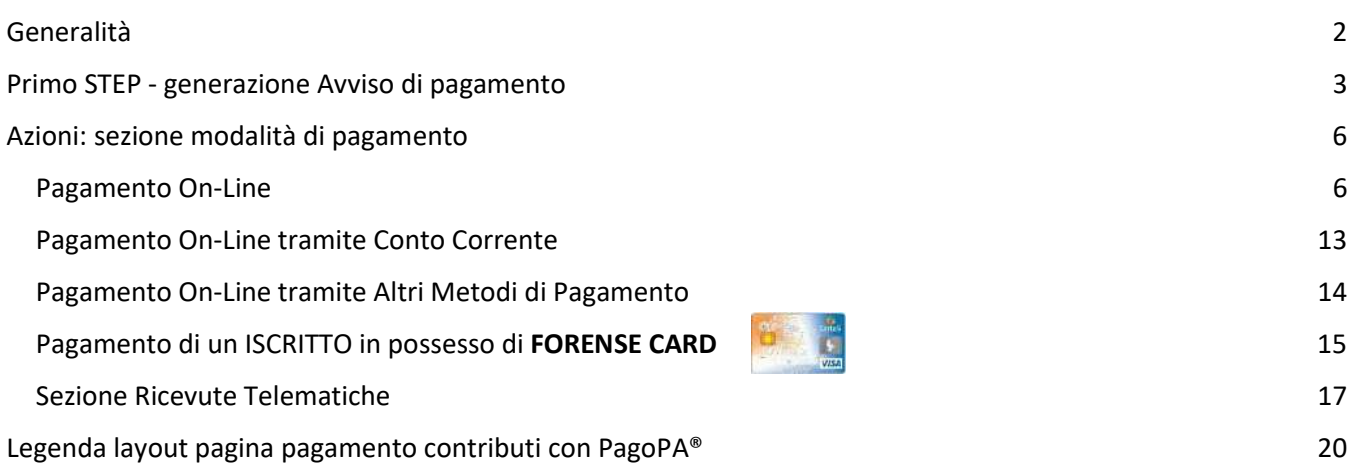

# Generalità

In questa prima fase tramite la piattaforma PagoPA, è possibile pagare:

- Autoliquidazione mod.5/2021 1° e 2° rata con scadenza 31/12/2021 (resta a disposizione anche la modalità di pagamento tramite modello F24)
- $\triangleright$  Contributi neo iscritti anno in corso con scadenza 31/12/2021
- Contributi istituti facoltativi (es. retrodatazione/ultra40enne) con scadenza 31/10/2021
- $\triangleright$  Contributi anni precedenti con scadenza 31/10/2021
- $\triangleright$  Rateazioni di contributi obbligatori già concesse rata con scadenza 31/10/2021
- Contributo modulare volontario 2020 Mod.5/2021 con scadenza 31/12/2021.

 $\overline{\phantom{a}}$  ,  $\overline{\phantom{a}}$  ,  $\overline{\phantom{a}}$ 

Dal 31/12/2021 non si potranno più utilizzare i bollettini M.Av., oggi disponibili solo per i contributi minimi 2021.

#### Per procedere al pagamento:

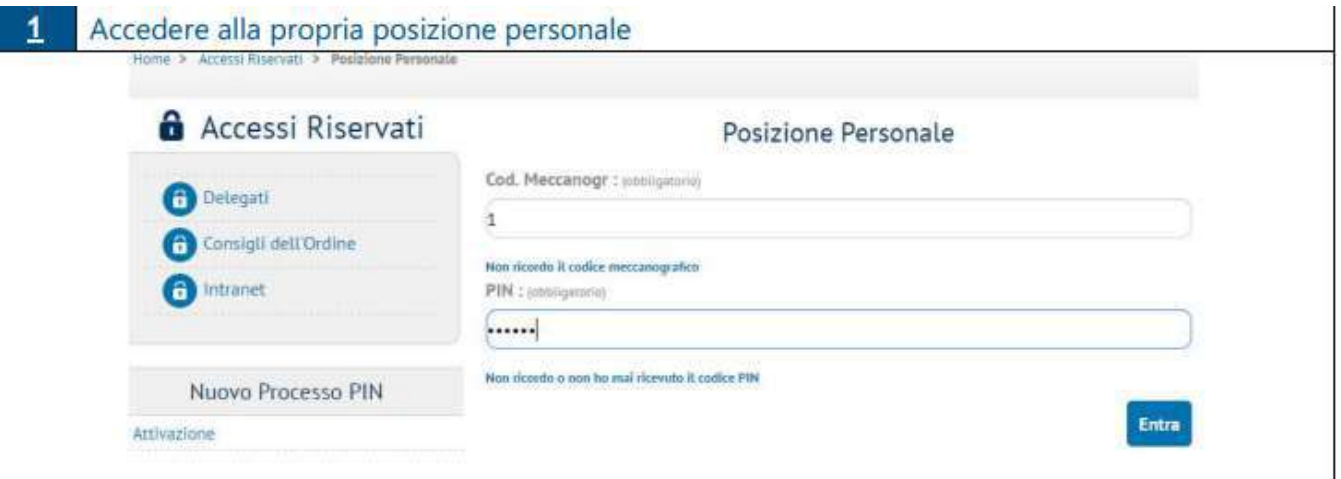

#### Cliccare su Pagamenti:

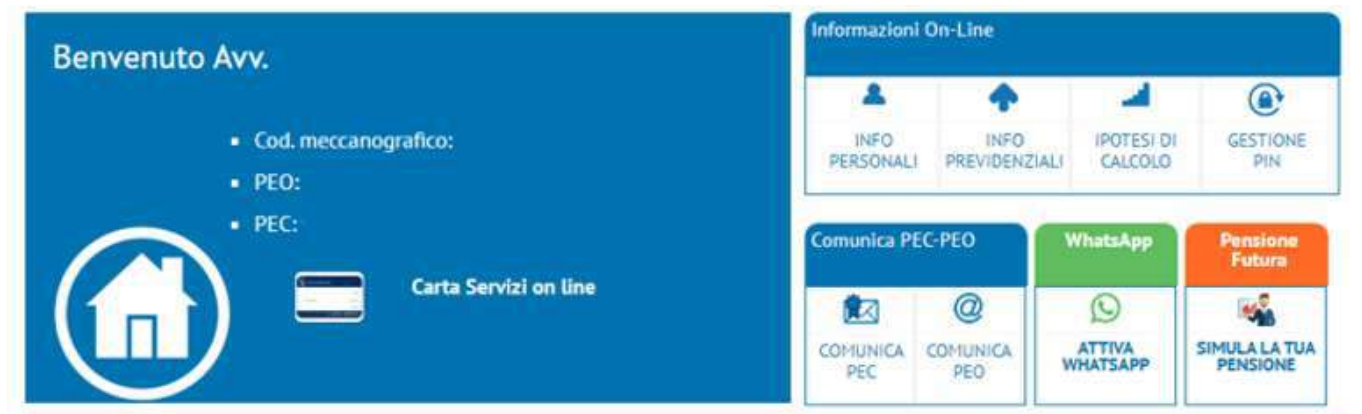

#### Domanda di Esonero Parziale dei Contributi Soggettivi con scadenza nel 2021

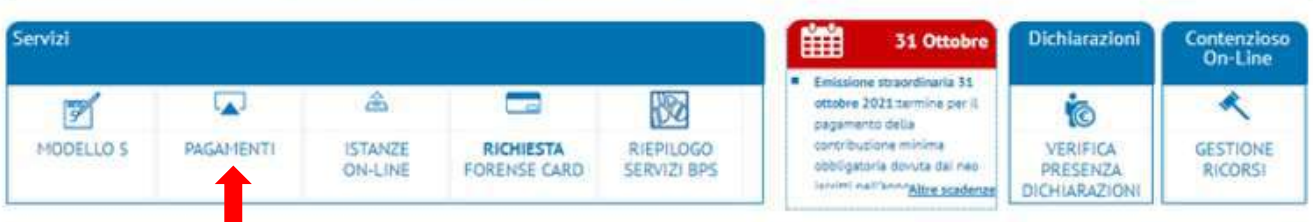

## Primo STEP - generazione Avviso di pagamento

Una volta pervenuti sulla pagina di gestione pagamento, selezionare il contributo per il quale si intende effettuare il pagamento.

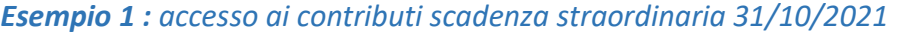

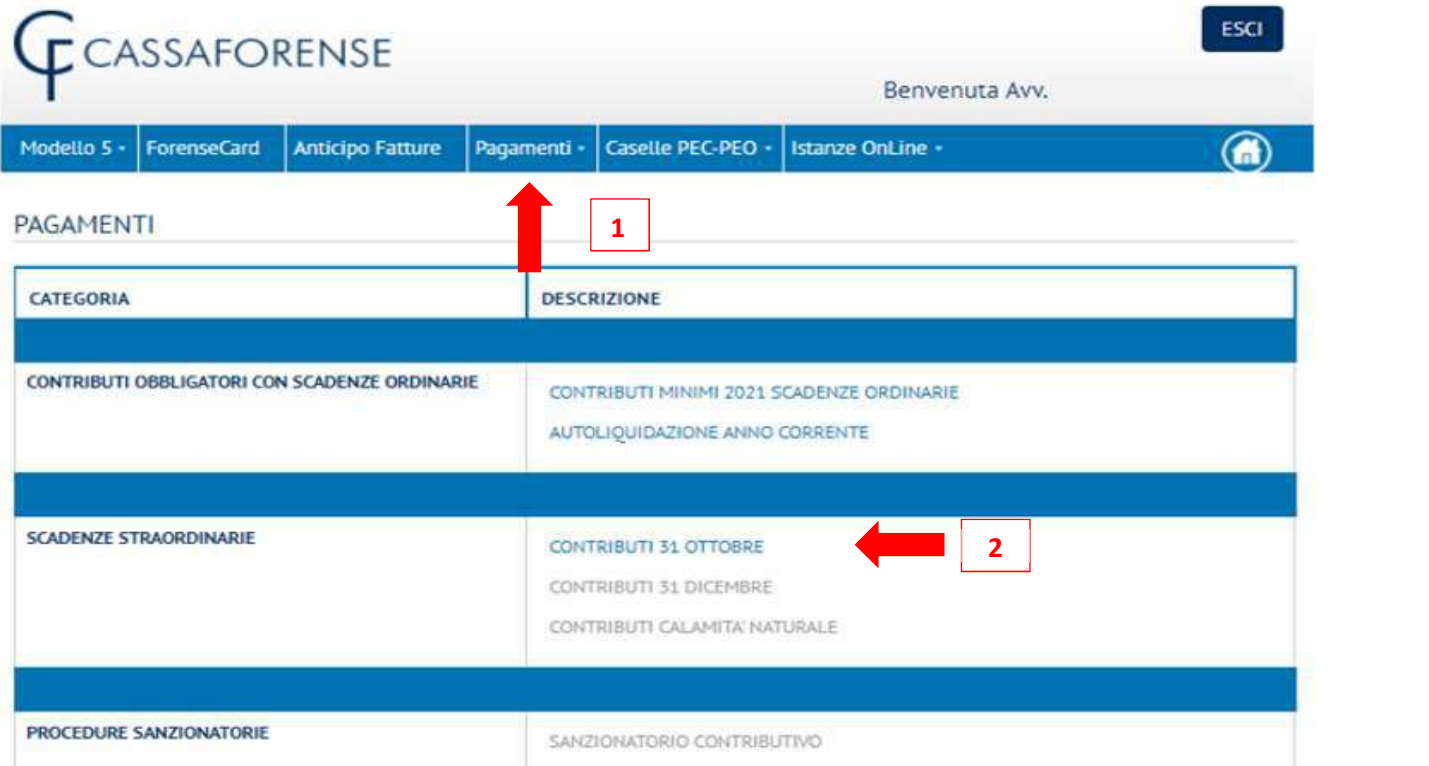

Viene presentata la scheda per la selezione del pagamento tramite PagoPA. Selezionando il link si accede al pagamento:  $\overline{\phantom{a}}$ 

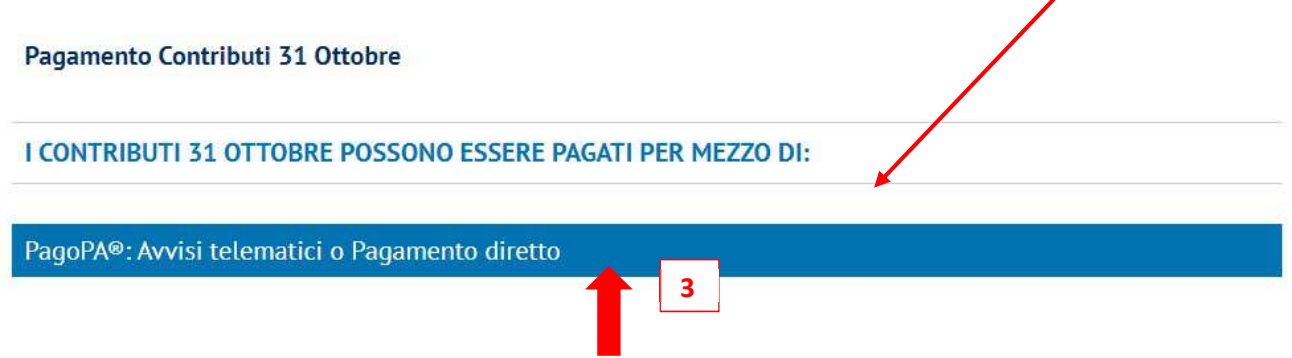

(SI PRECISA CHE, ATTUALMENTE, SOLO PER L'AUTOLIQUIDAZIONE 2020 MOD.5/2021 RESTA A DISPOSIZIONE ANCHE LA MODALITA' DI PAGAMENTO TRAMITE MODELLO F24).

#### PER ATTIVARE IL PAGAMENTO, IN PRESENZA DI UN CONTRIBUTO DA PAGARE, E' NECESSARIO 4

GENERARE L'AVVISO DI PAGAMENTO 昏

Tutti i pulsanti, comunque, sono adeguatamente accompagnati da una descrizione sul loro utilizzo che si attiva (tooltip) passando con il mouse sul pulsante stesso.

## PagoPA® - Contributi 31 Ottobre

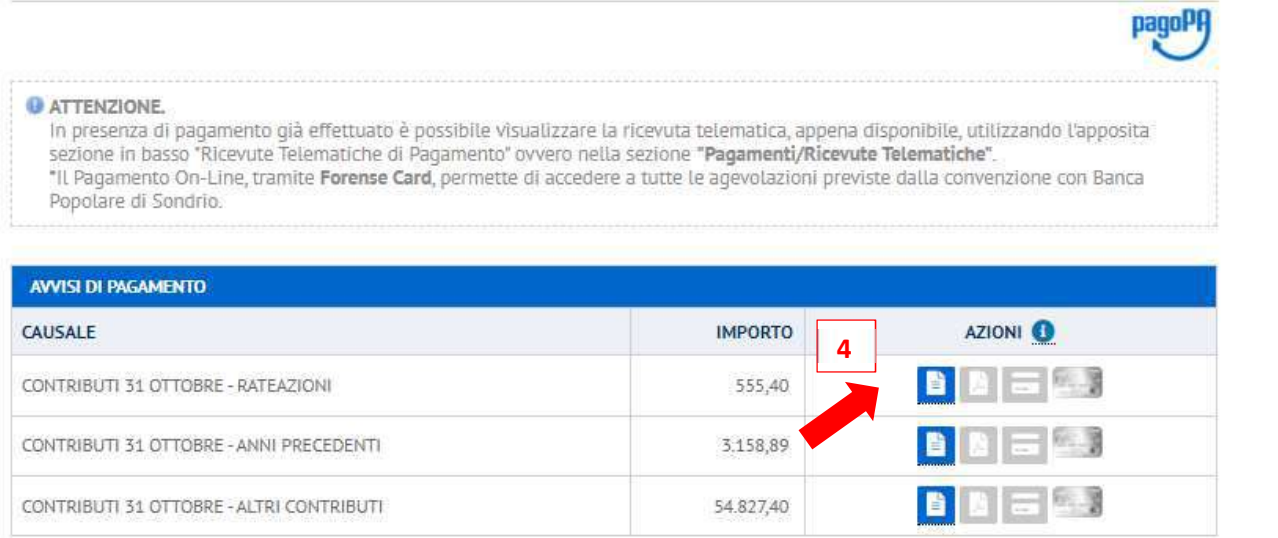

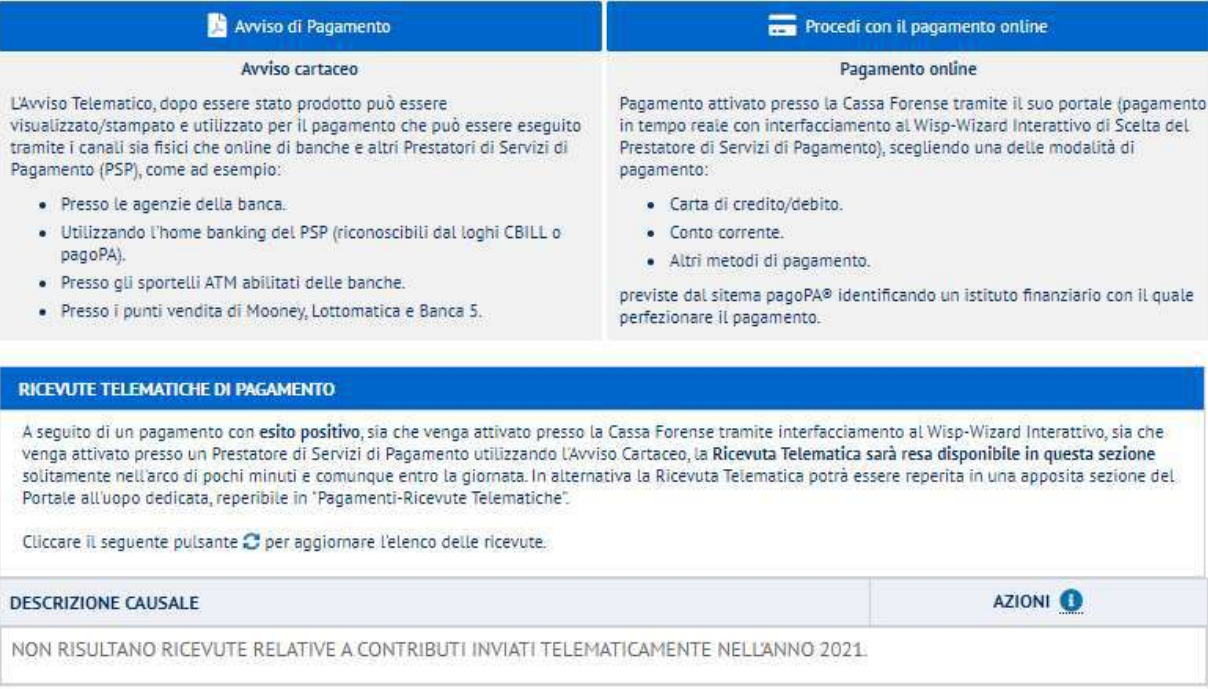

#### Generato l'avviso, la pagina si aggiorna, e si attivano tutte le funzionalità disponibili:

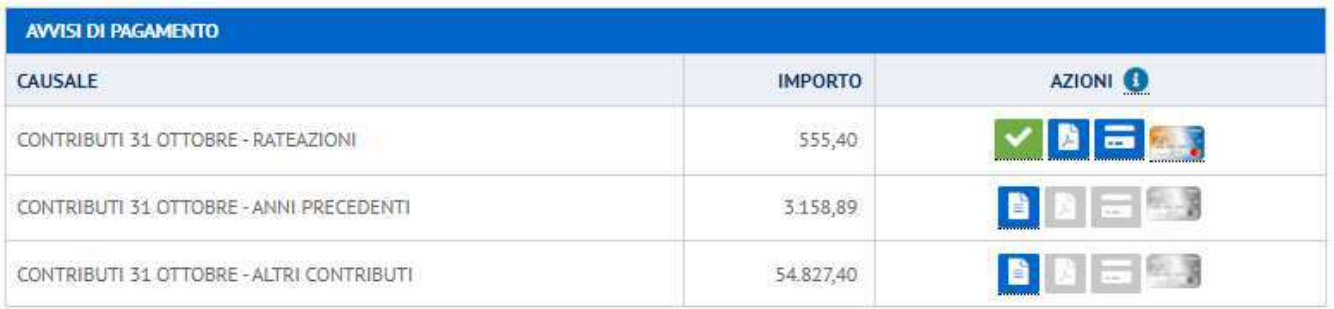

In una situazione come quella rappresentata in figura, l'avviso è stato generato e sono possibili le seguenti azioni:

"visualizza/stampa avviso telematico":

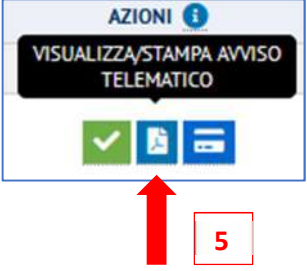

è possibile visualizzare o stampare l'Avviso analogico che contiene tutte le informazioni sul pagamento, come in esempio:

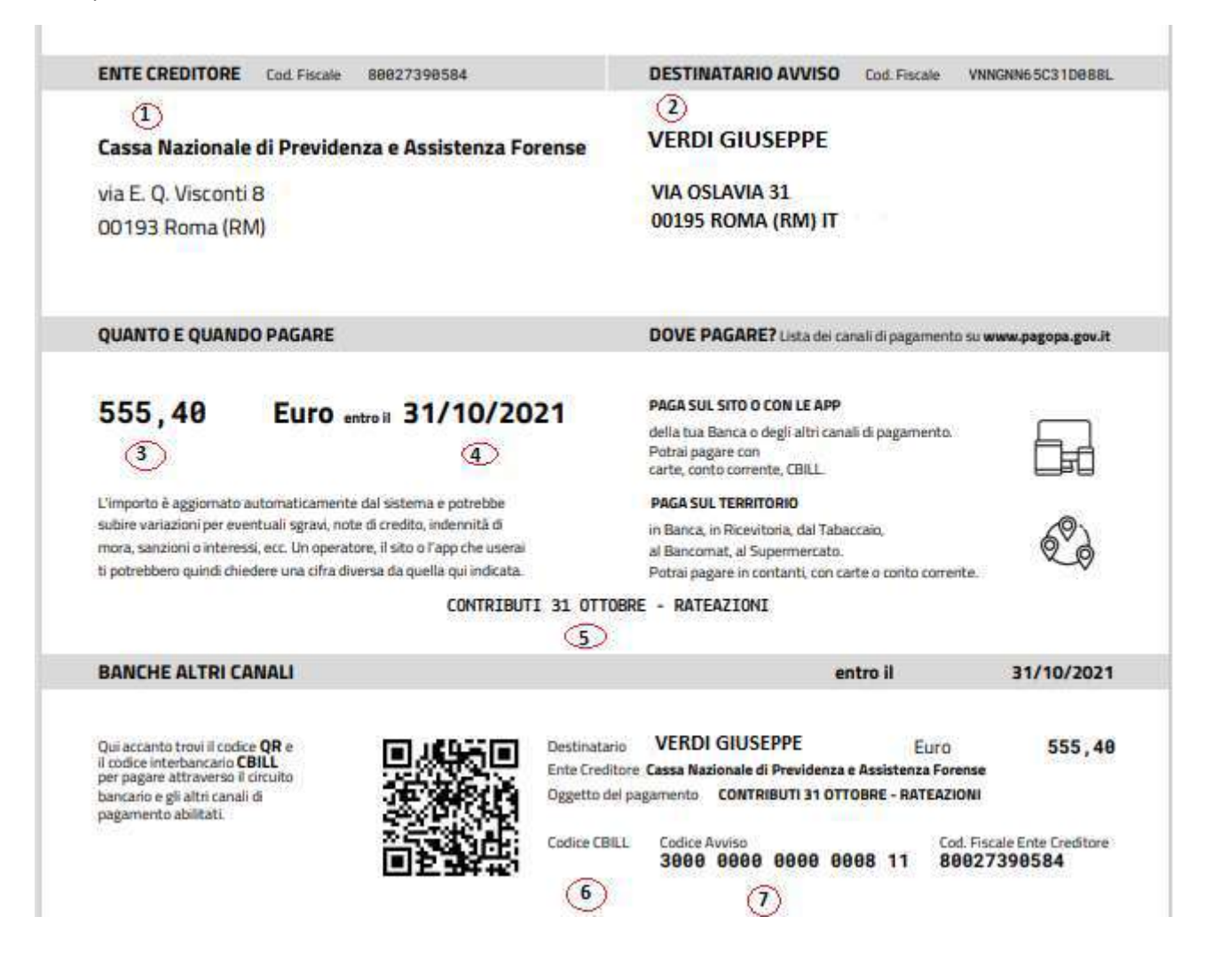

Specifiche dell'avviso di Pagamento:

- 1. Dati dell'Ente Creditore
- 2. Dati del Destinatario Avviso
- 3. Importo da pagare
- 4. Scadenza del pagamento
- 5. Causale del pagamento
- 6. Codice CBILL da utilizzare per il pagamento nel circuito bancario (CT0JL)
- 7. Codice Avviso che contiene lo IUV

Un Avviso di pagamento può essere eseguito tramite i canali sia fisici che online, come ad esempio:

- utilizzando l'home banking (riconoscibili dai loghi CBILL o pagoPA)
- presso sportelli ATM
- presso sportelli bancari
- presso gli uffici postali, Tabaccai, Lottomatica, Sisal, Banca 5.

## Azioni: sezione modalità di pagamento

## Pagamento On-Line

### Cliccare su PROCEDI CON IL PAGAMENTO ONLINE SU PAGOPA

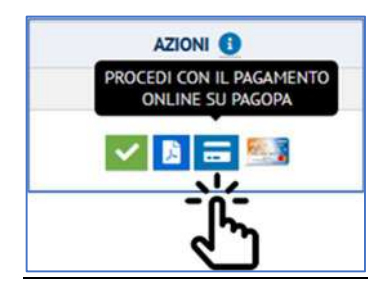

### 2 – Si viene indirizzati sulla pagina di riepilogo del pagamento

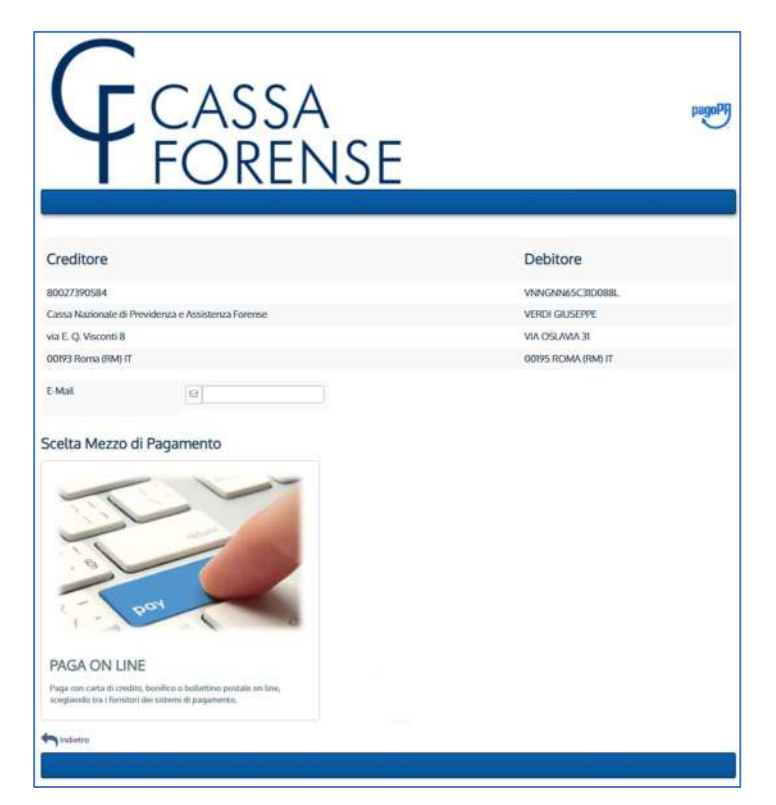

#### 3 – Cliccare su PAGA ON LINE

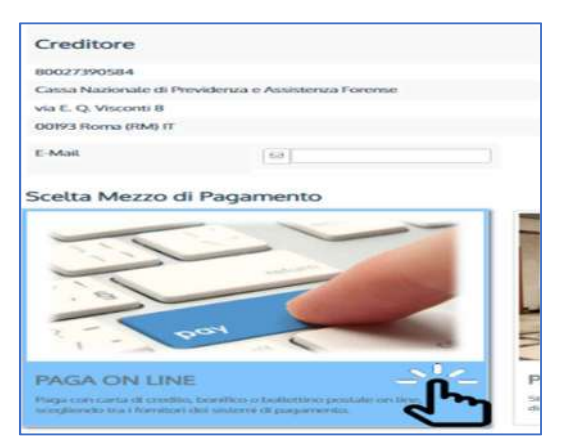

#### 4 – Autenticarsi con il proprio indirizzo di posta elettronica ordinaria

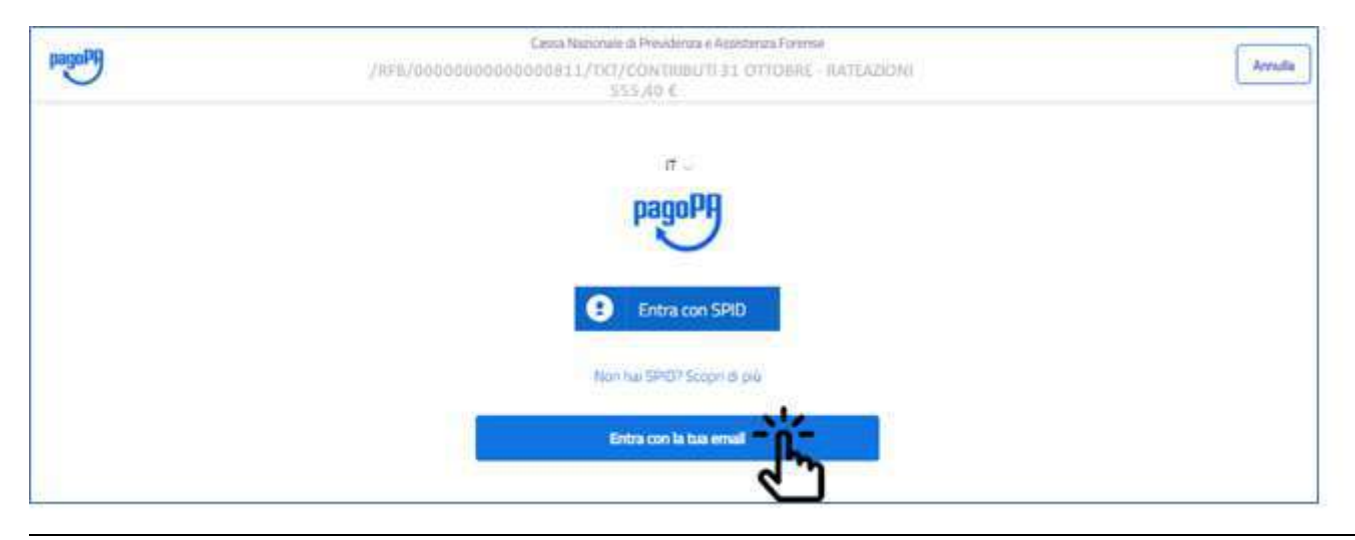

#### 5 – Cliccare su CONTINUA

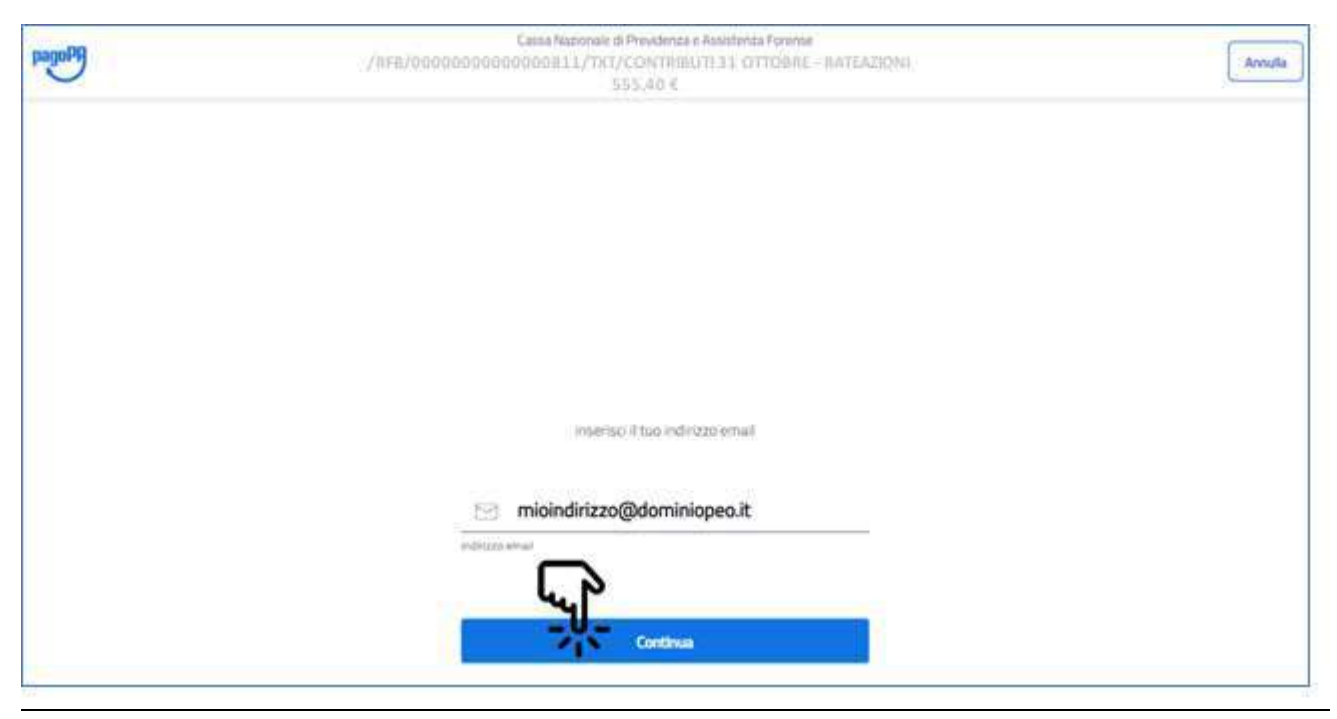

#### 6 – Accettare l'Informativa sul trattamento dei dati personali

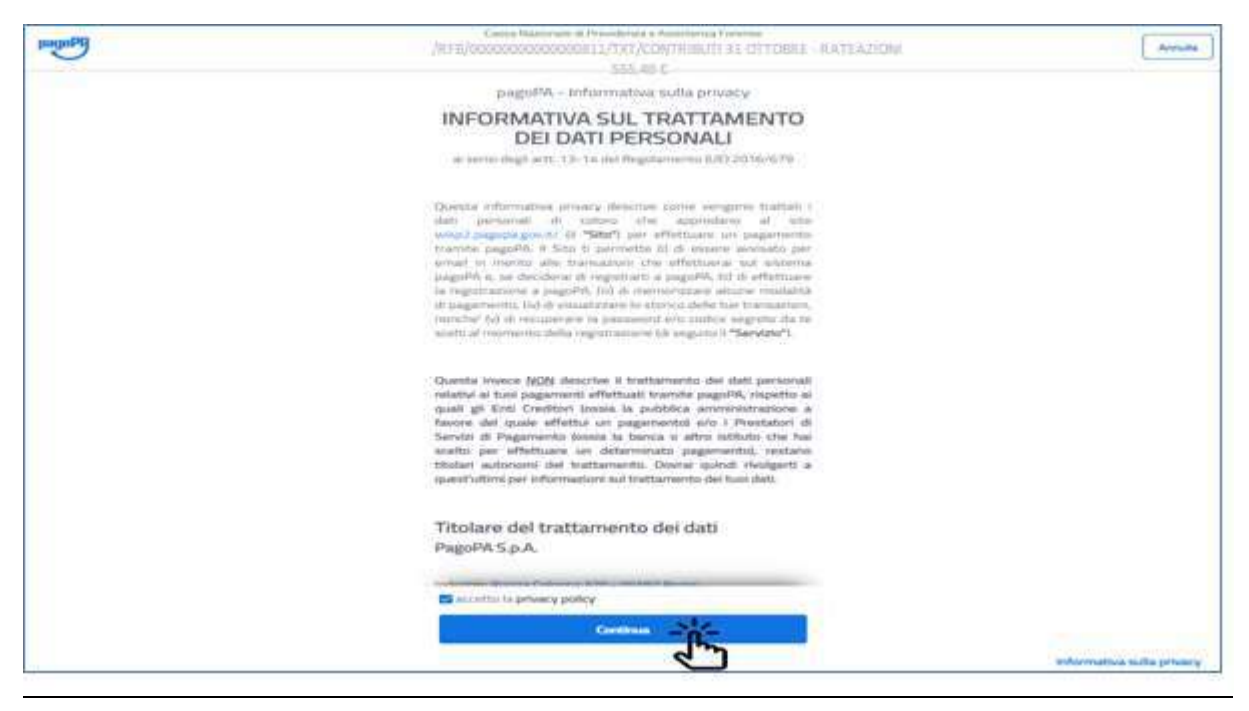

#### 7 – In caso di pagamento on line tramite carta di credito/debito selezionare la scelta corrispondente

#### (UTILIZZABILE ANCHE LA FORENSECARD COME UNA COMUNE CARTA DI CREDITO)

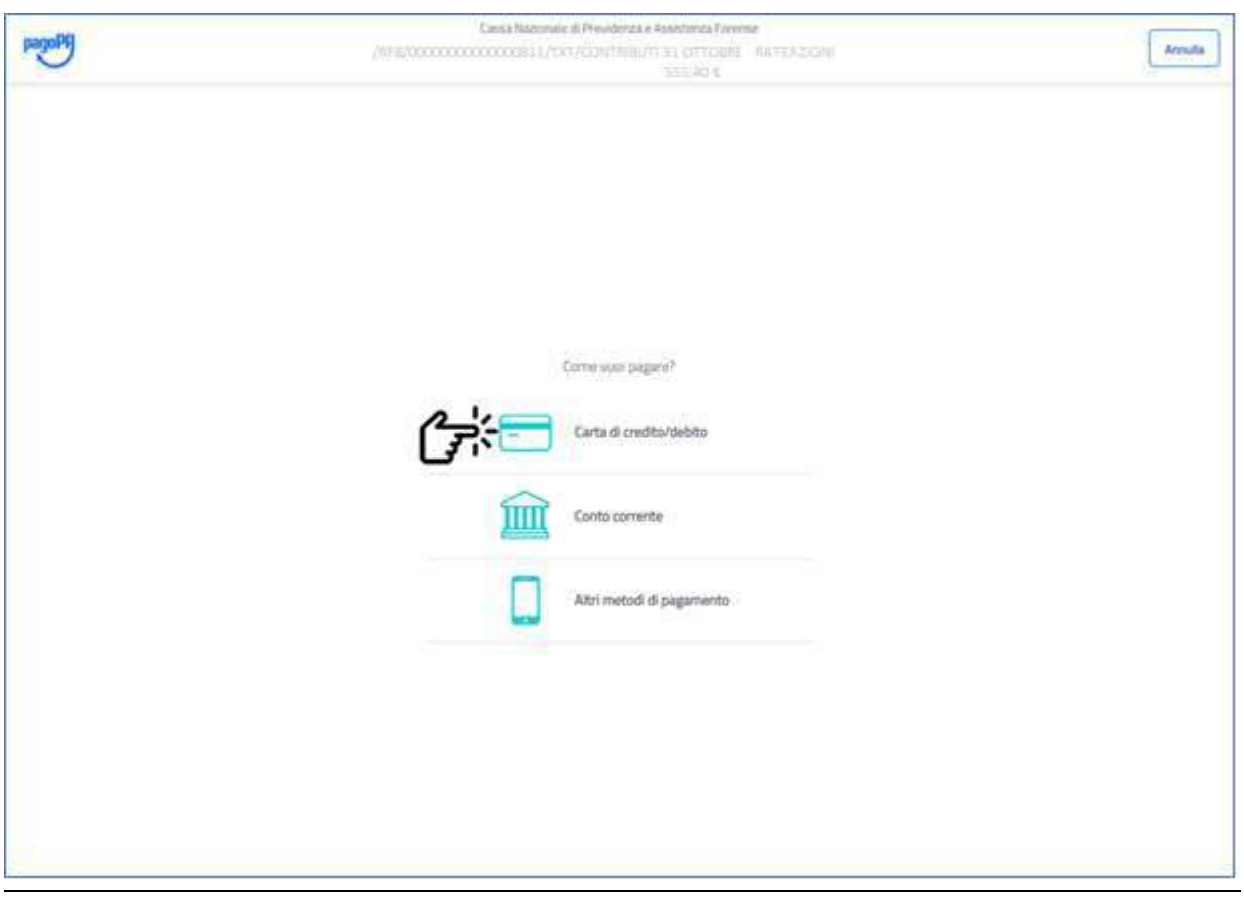

## 8 – Inserire i dati della carta

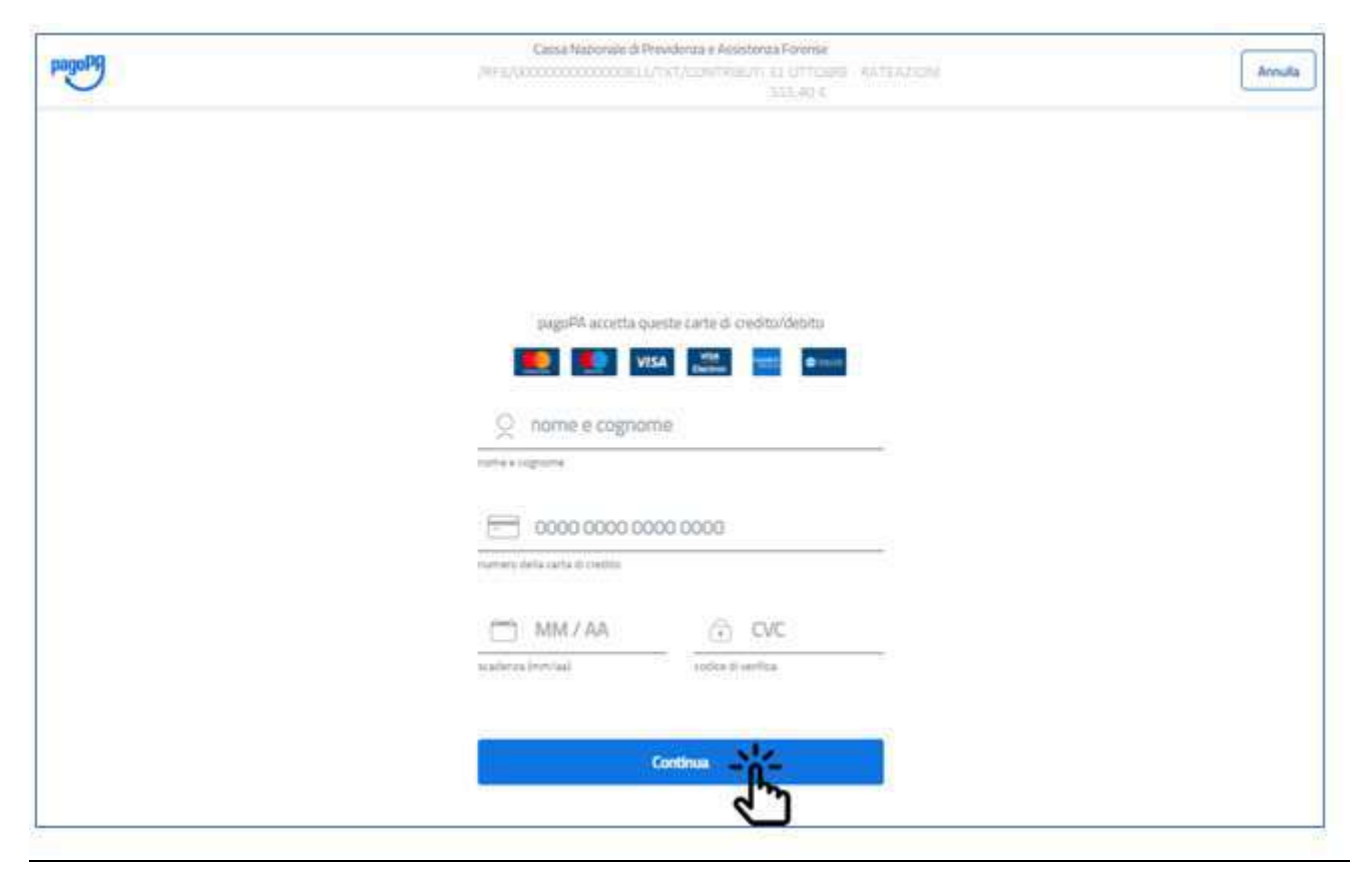

#### 9 – E' possibile scegliere il PSP cliccando su MODIFICA

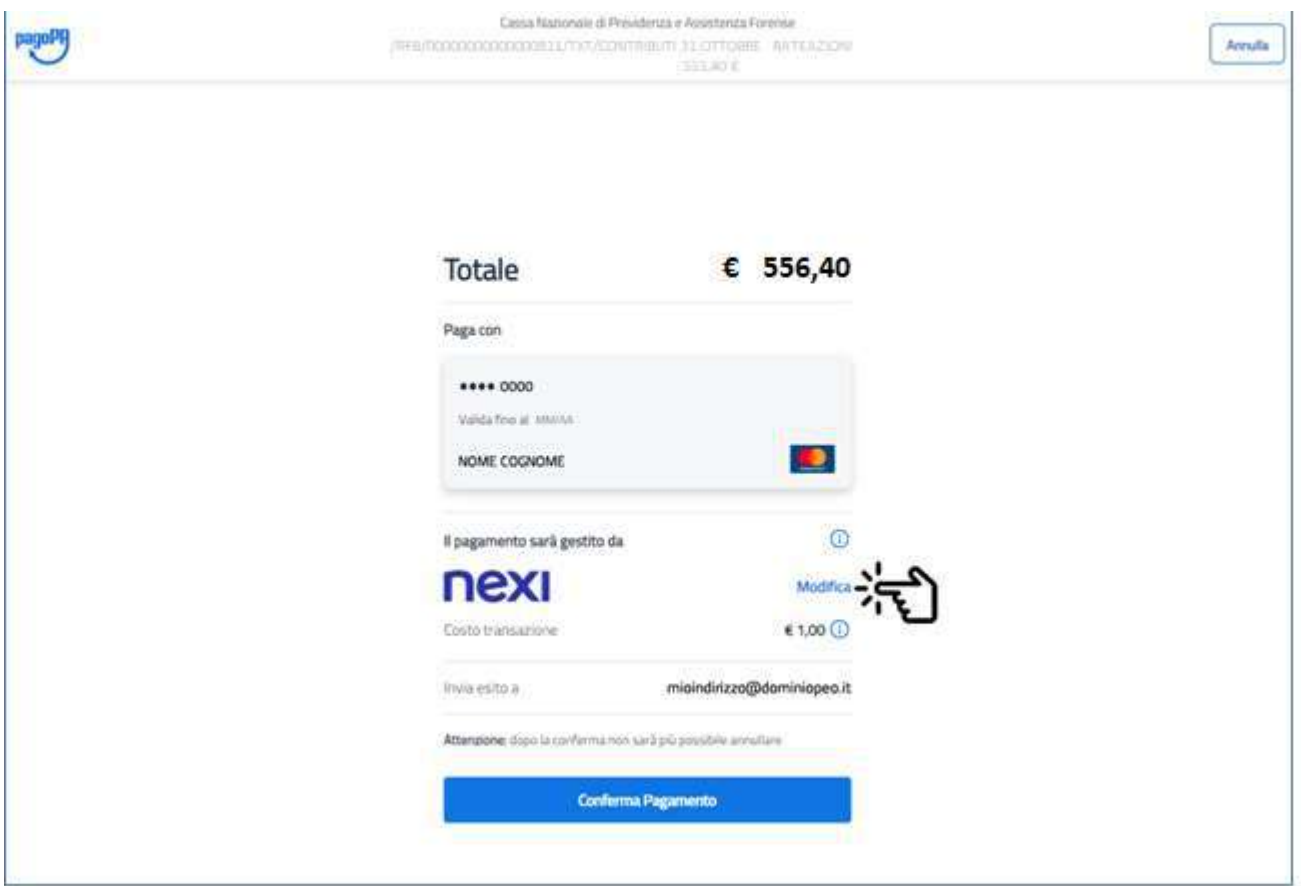

### 10 – E' possibile scegliere il PSP ordinandoli per costo della commissione

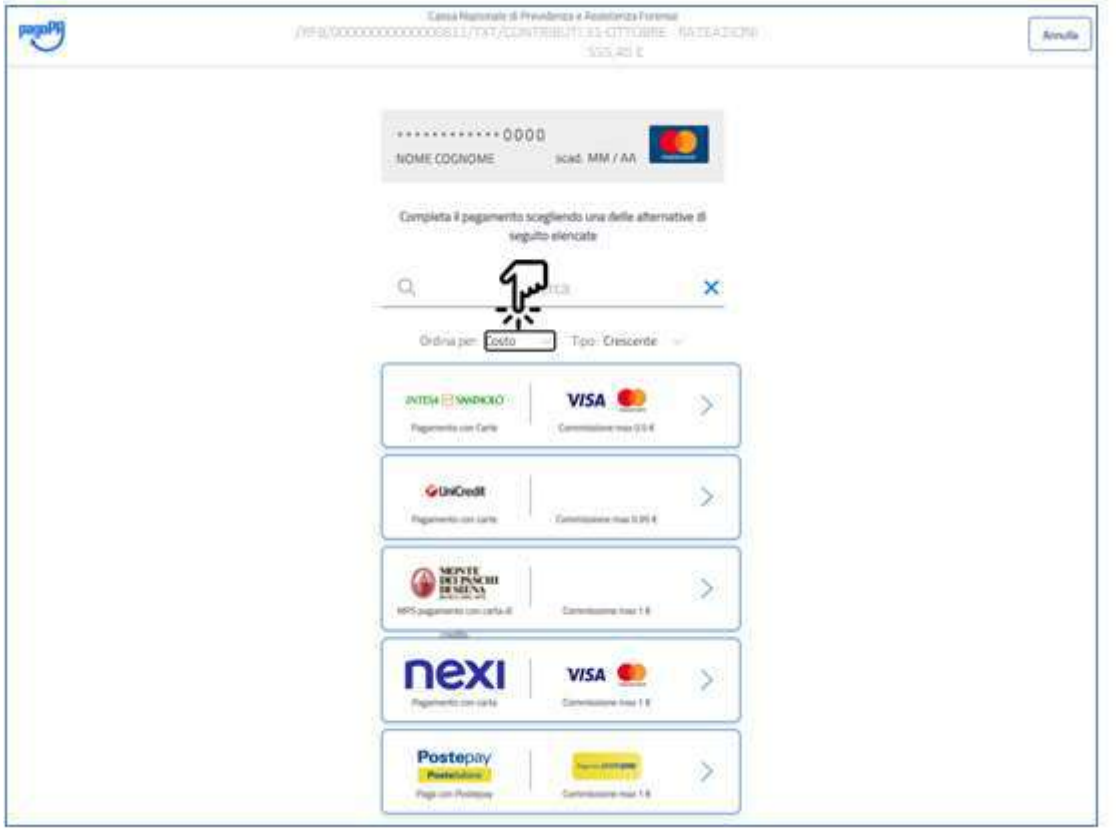

## 11 – Oppure ordinandoli in ordine alfabetico

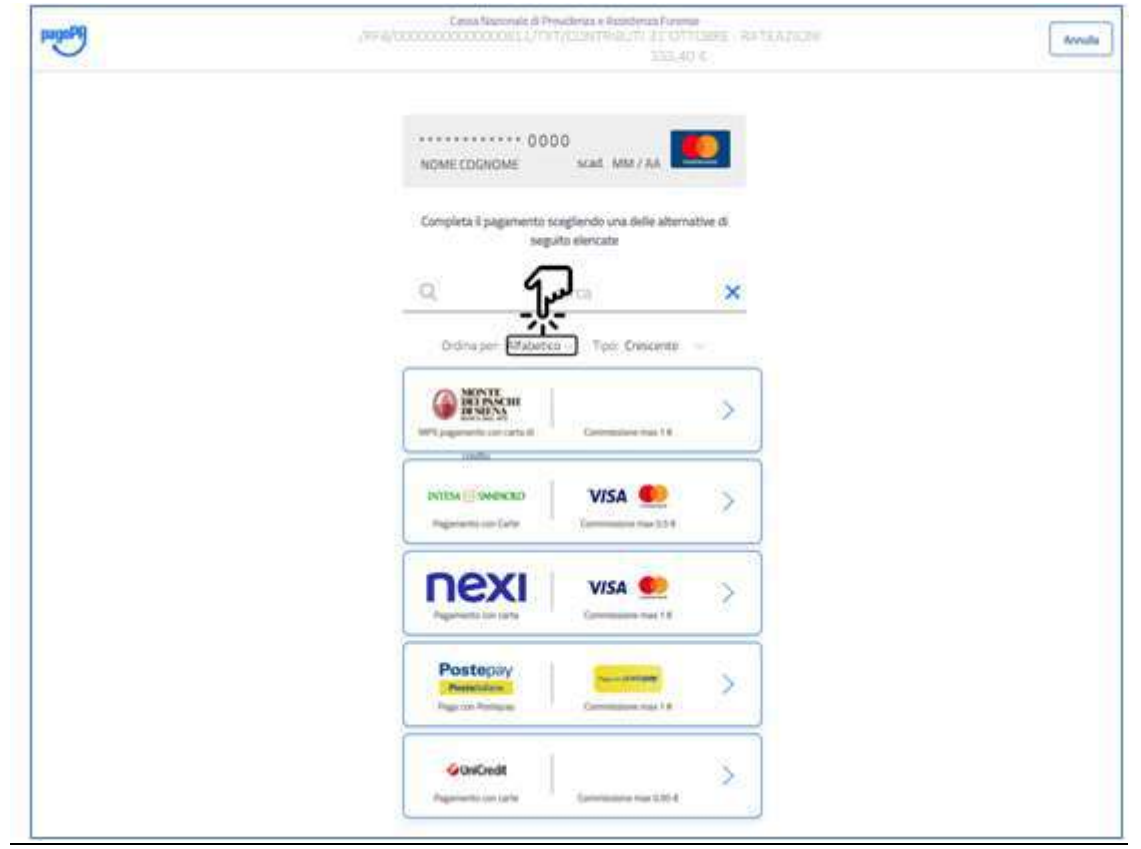

## 12 – Confermare il pagamento

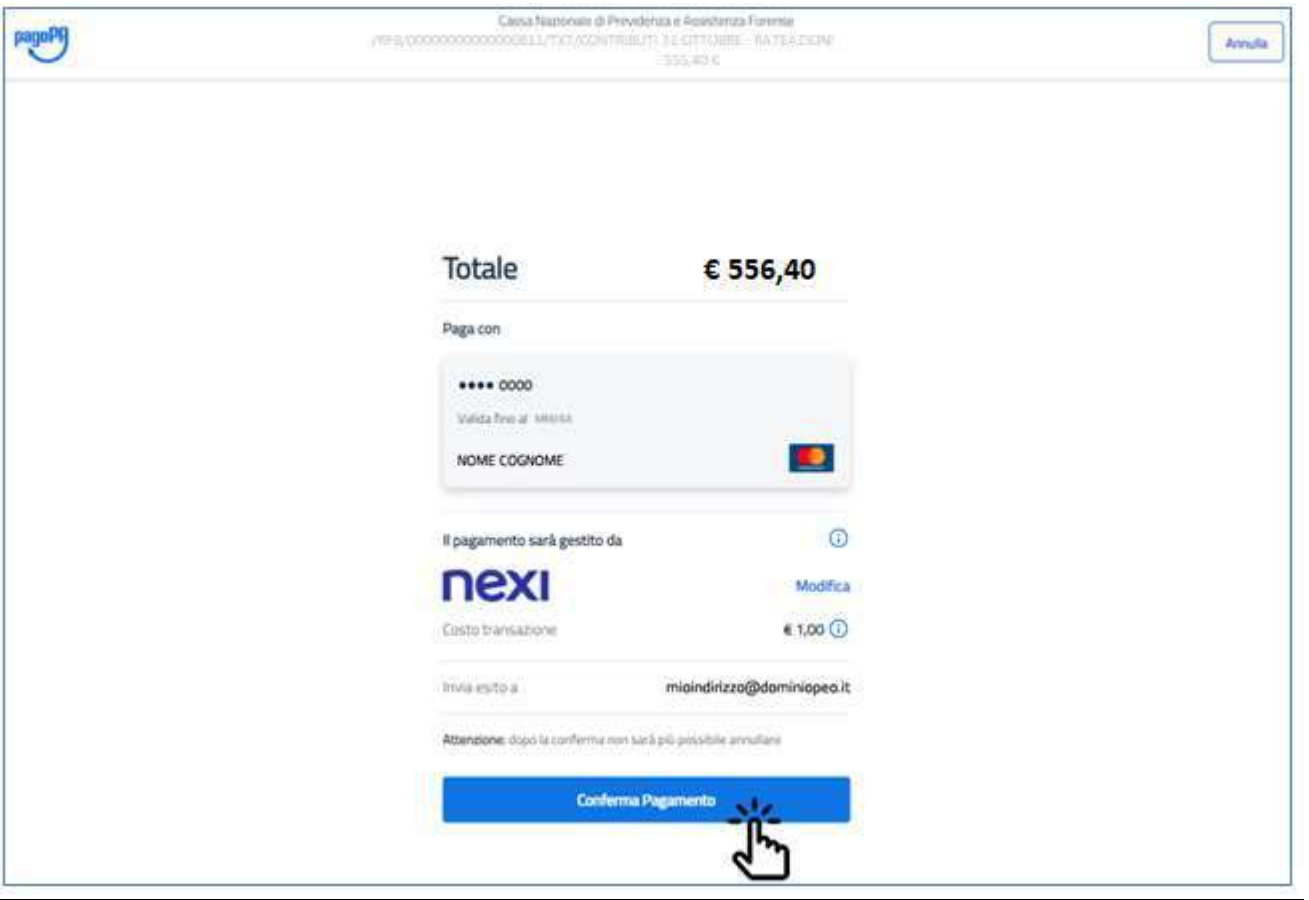

## 13 – Pagamento avvenuto, cliccare su CHIUDI per tornare in Accesso Riservato

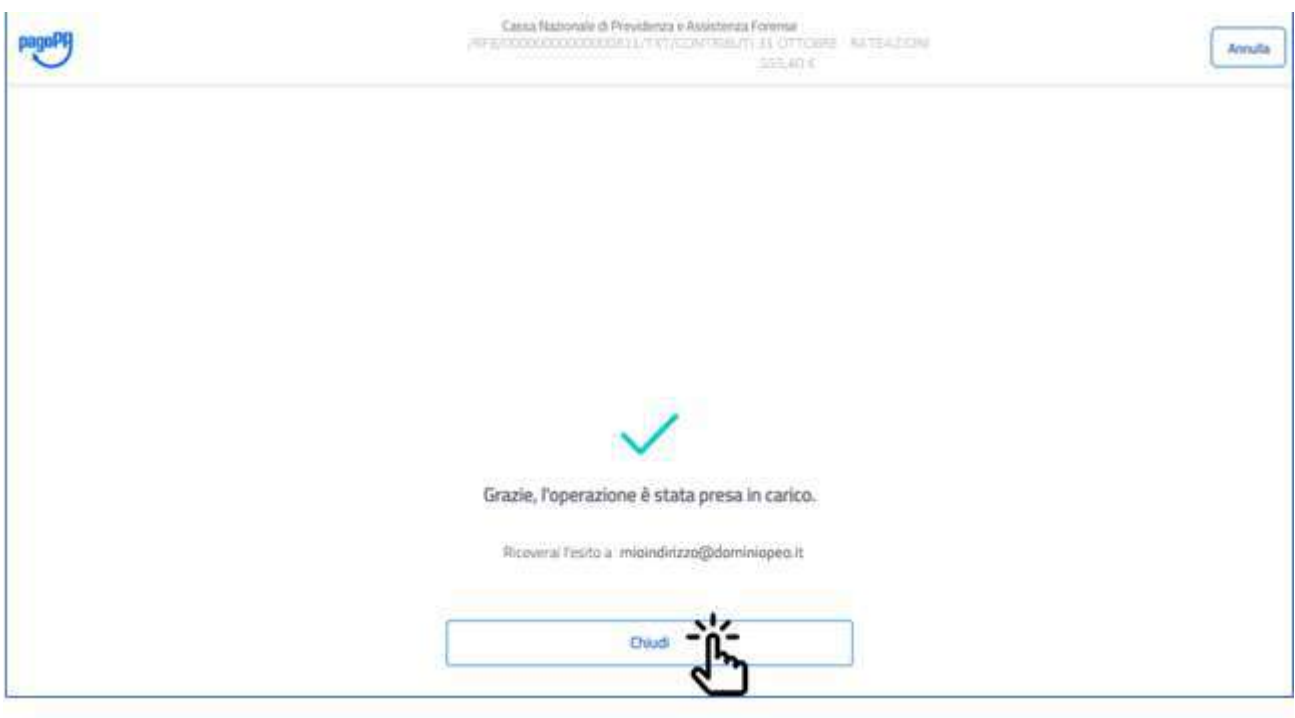

### 14 – Conferma del pagamento sulla pagina di Accesso Riservato

Una volta che il pagamento è stato eseguito viene restituito il seguente messaggio:

"La procedura di pagamento e' stata correttamente eseguita. Tra qualche minuto sara' disponibile la Ricevuta Telematica."

Contestualmente saranno disattivate le funzioni di pagamento per il contributo pagato con esito positivo.

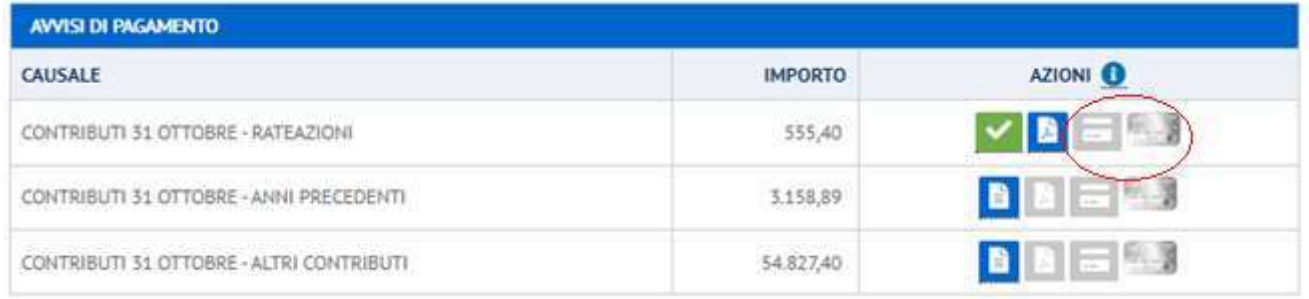

#### 15 – Trascorsi pochi minuti viene resa disponibile la Ricevuta Telematica inviata dal PSP

#### PagoPA® - Contributi 31 Ottobre

#### **O** ATTENZIONE.

LA<sub>1</sub> vis tra Pag

In presenza di pagamento già effettuato è possibile visualizzare la ricevuta telematica, appena disponibile, utilizzando l'apposita sezione in basso "Ricevute Telematiche di Pagamento" ovvero nella sezione "Pagamenti/Ricevute Telematiche". "Il Pagamento On-Line, tramite Forense Card, permette di accedere a tutte le agevolazioni previste dalla convenzione con Banca Popolare di Sondrio.

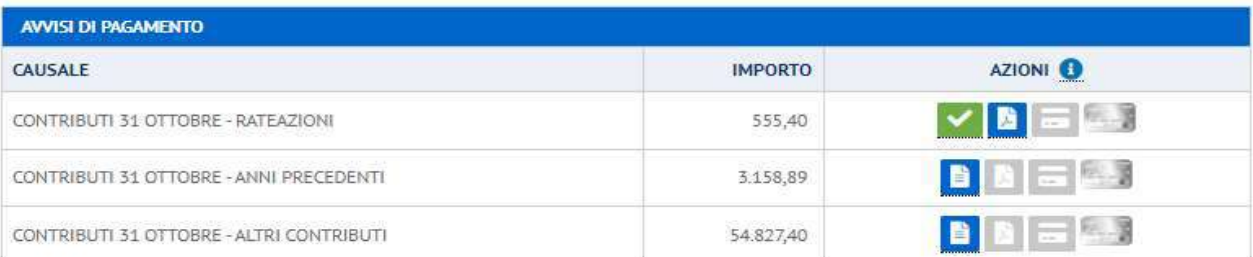

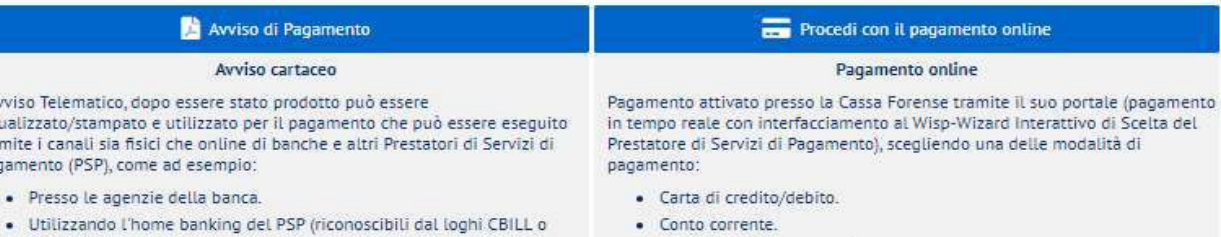

- pagoPA). · Presso gli sportelli ATM abilitati delle banche.
- · Presso i punti vendita di Mooney, Lottomatica e Banca 5.
- · Altri metodi di pagamento.

previste dal sitema pagoPA® identificando un istituto finanziario con il quale perfezionare il pagamento.

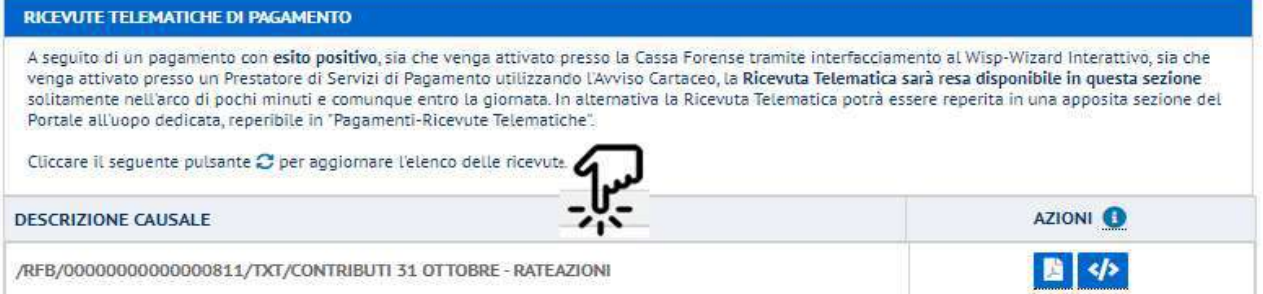

pagoPf

### Di seguito un esempio di pagamento tramite CONTO CORRENTE di un contributo "Modulare Volontario"; selezionare "CONTO CORRENTE"

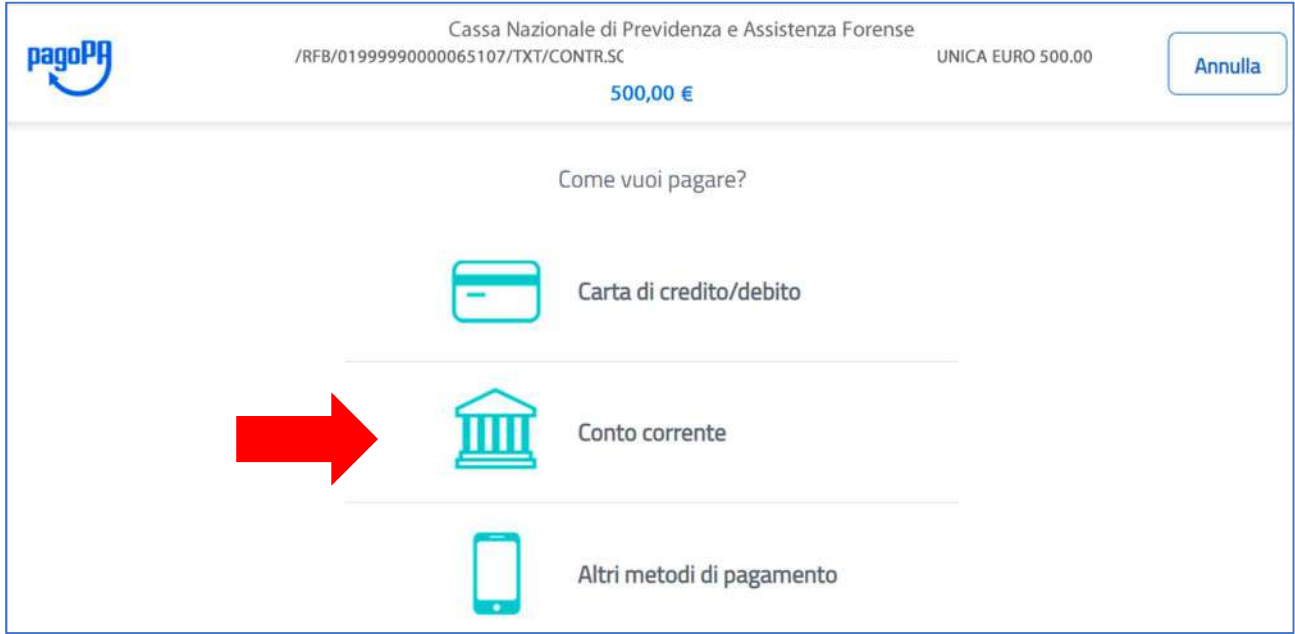

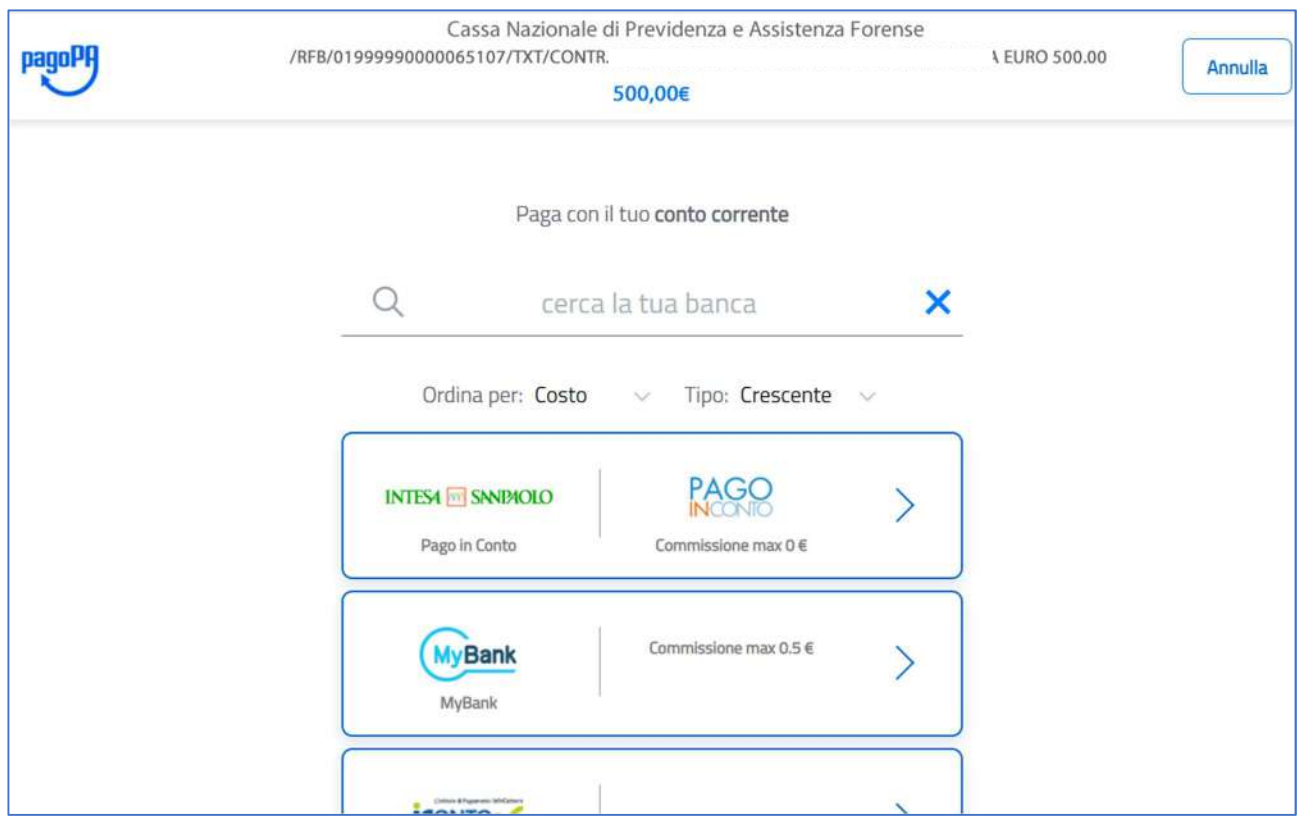

Questa modalità di pagamento è possibile solo se l'istituto bancario, dove l'iscritto ha attivato il conto corrente, fornisce il servizio.

Focus: nella ricerca del PSP è stata introdotta la possibilità di ordinare la lista in base al costo delle commissioni oltre che in ordine alfabetico

- Di seguito un esempio di pagamento tramite ALTRI METODI DI PAGAMENTO di un contributo "Modulare Volontario"; selezionare "ALTRI METODI DI PAGAMENTO"

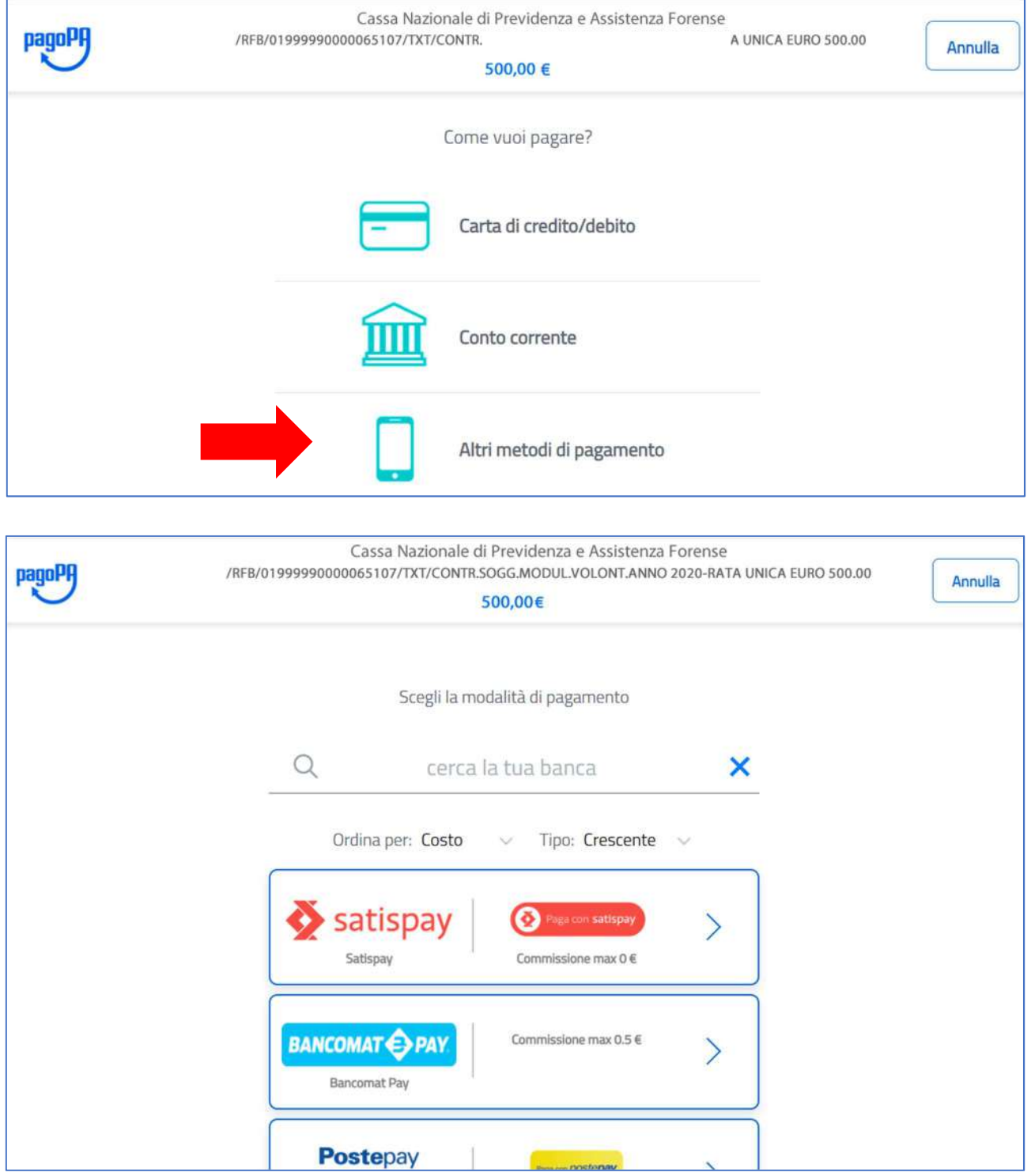

## Pagamento di un ISCRITTO in possesso di FORENSE CARD

### Esempio: rate in autoliquidazione 2020 – Mod. 5/2021

#### Cliccare su icona FORENSE CARD

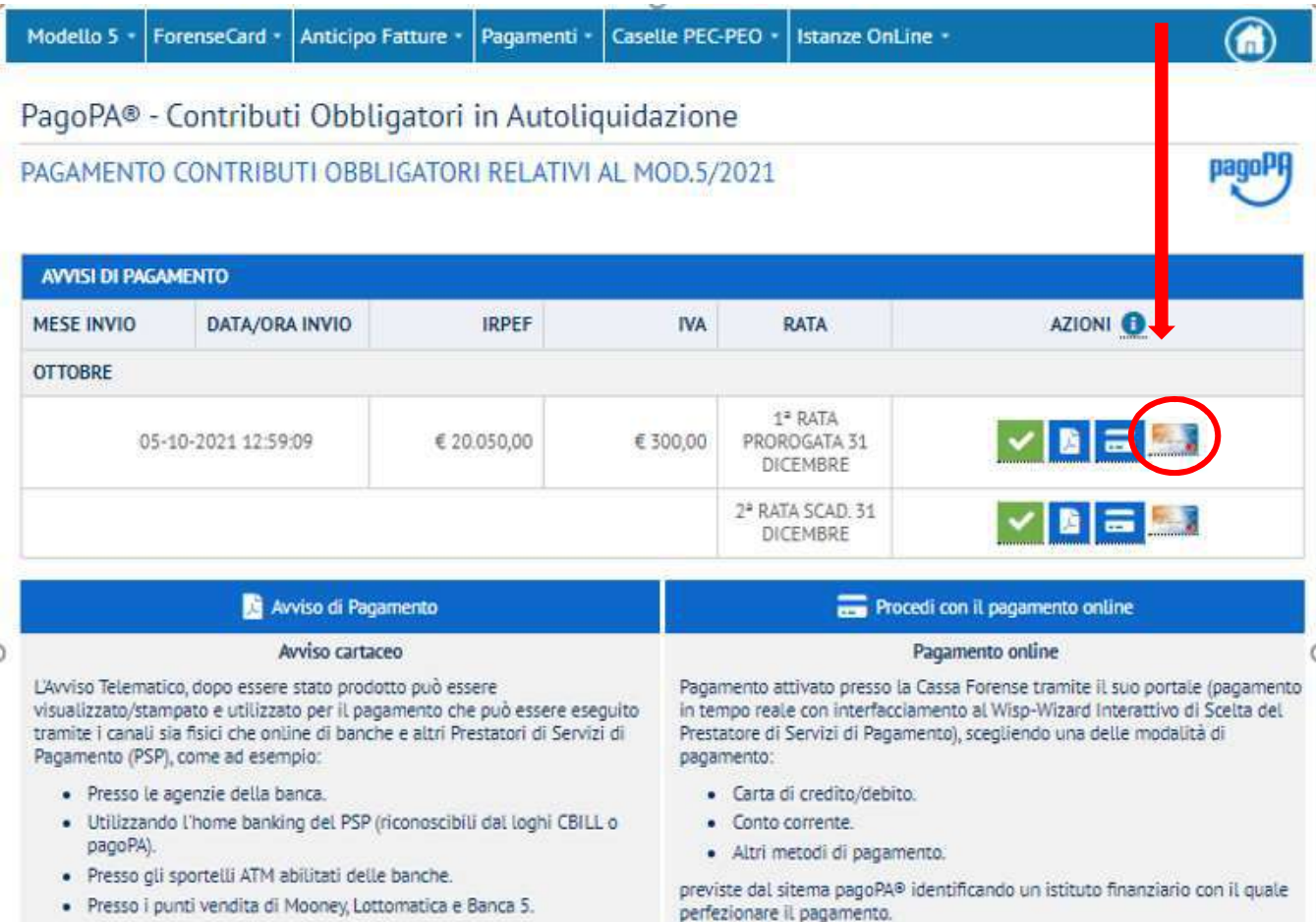

A questo punto si viene reindirizzati automaticamente sul portale della Banca Popolare di Sondrio, usufruendo della convenzione in essere tra la Cassa e la BPS, che prevede le seguenti linee di credito (plafond):

- LA PRIMA LINEA (ORDINARIA): consente il pagamento degli acquisti presso gli esercizi commerciali convenzionati con e il prelievo contanti (utilizzando il codice segreto P.I.N.) presso tutti gli sportelli automatici ATM convenzionati in Italia e all'estero;
- LA SECONDA LINEA (CONTRIBUTI): è finalizzata al versamento dei contributi previdenziali via internet, sicuro e senza spese, tramite l'Area riservata, con opzione di rimborso a saldo, oppure con rate (revolving);
- LA TERZA LINEA (PRESTITI): per l'erogazione, sull'abituale conto corrente bancario del richiedente, di una somma utilizzabile per qualsiasi esigenza e/o soddisfare una necessità improvvisa.

Se l'iscritto ha attivato la SECONDA LINEA (CONTRIBUTI), e l'importo del contributo da versare alla Cassa è superiore ad euro 200,00 sarà possibile selezionare il numero di rate mensili per il rimborso del debito (revolving).

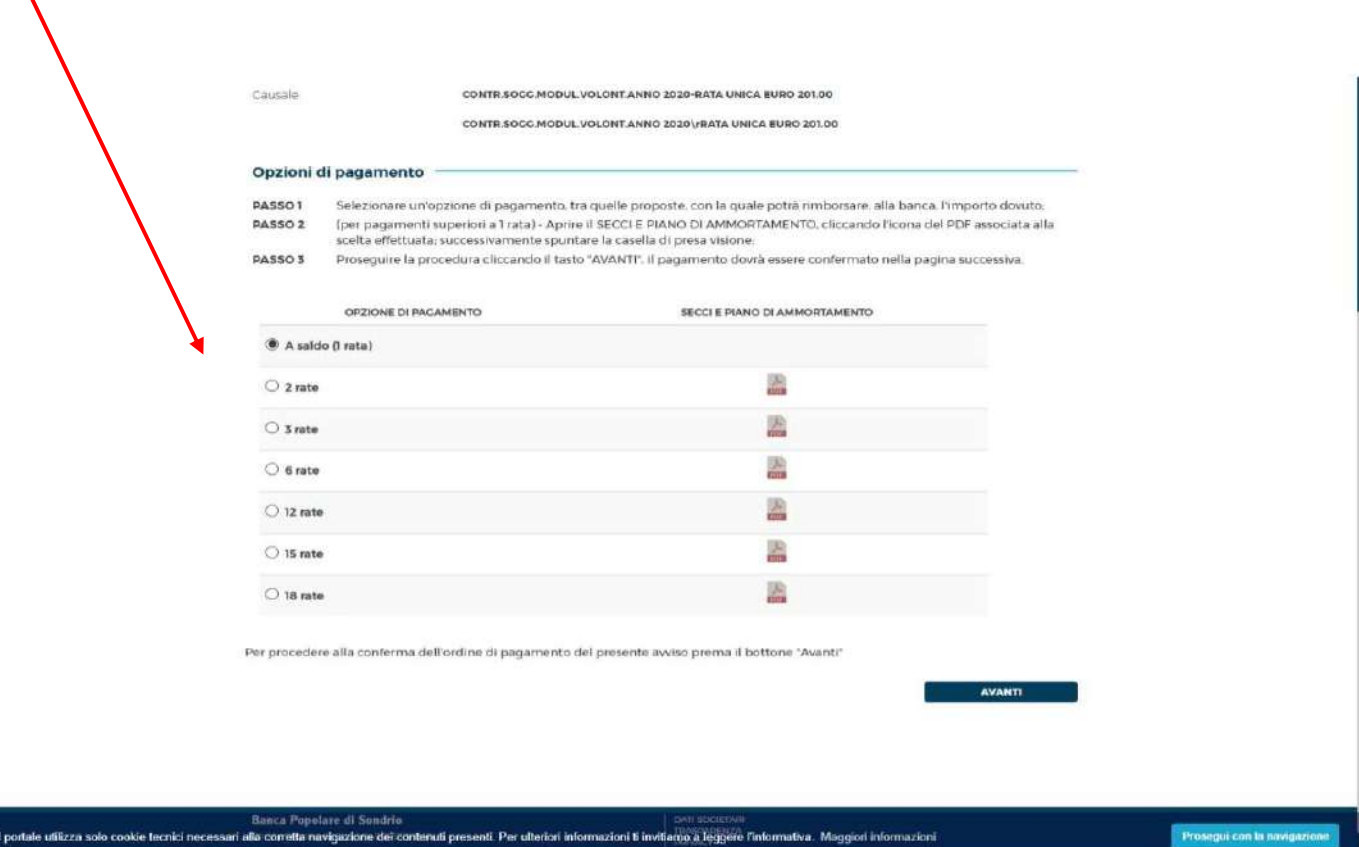

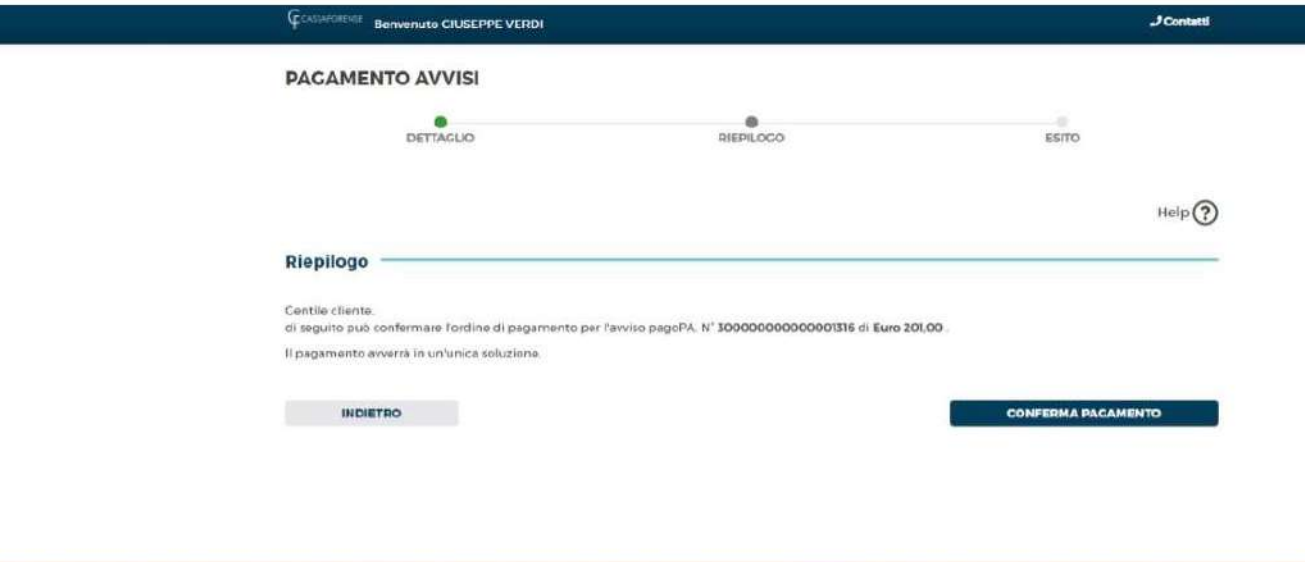

**Banca Popolare di Sondrio** DATI SOCIETARI<br>TRASPARENZA<br>PRIVACY

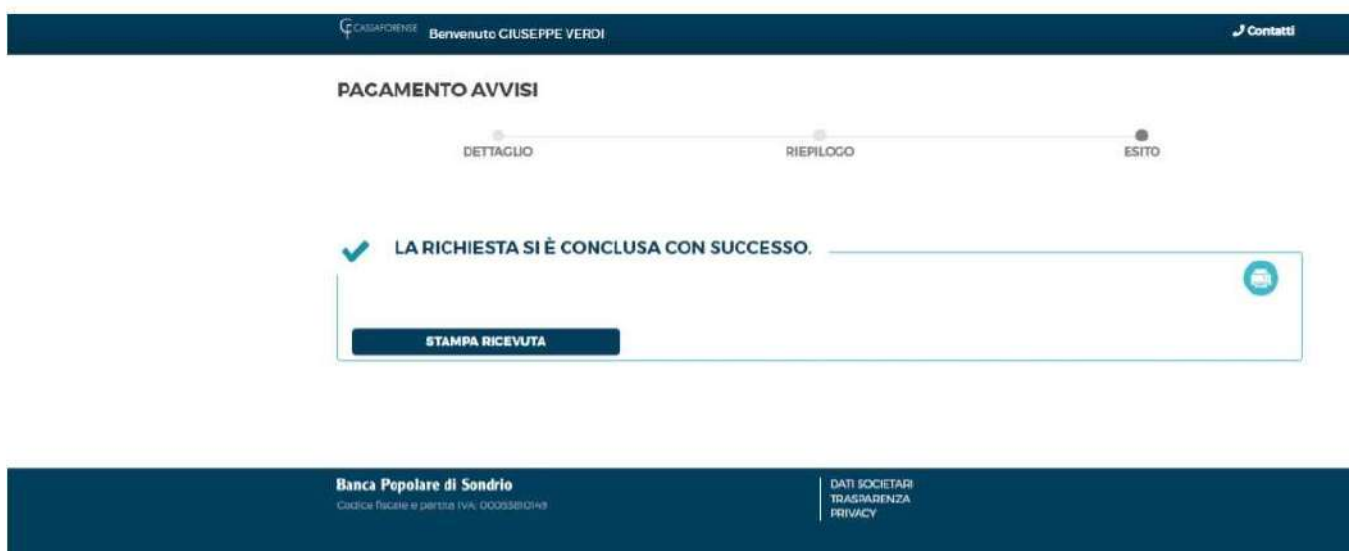

## Sezione Ricevute Telematiche

A seguito di un pagamento con esito positivo effettuato utilizzando uno qualsiasi dei canali messi a disposizione di PagoPA, il PSP (Prestatore Servizi di Pagamento) utilizzato per effettuare il pagamento restituisce la Ricevuta Telematica di Pagamento.

La disponibilità delle Ricevute Telematiche di Pagamento che di norma avviene dopo qualche minuto dal pagamento, è verificabile direttamente nella pagina del contributo pagato.

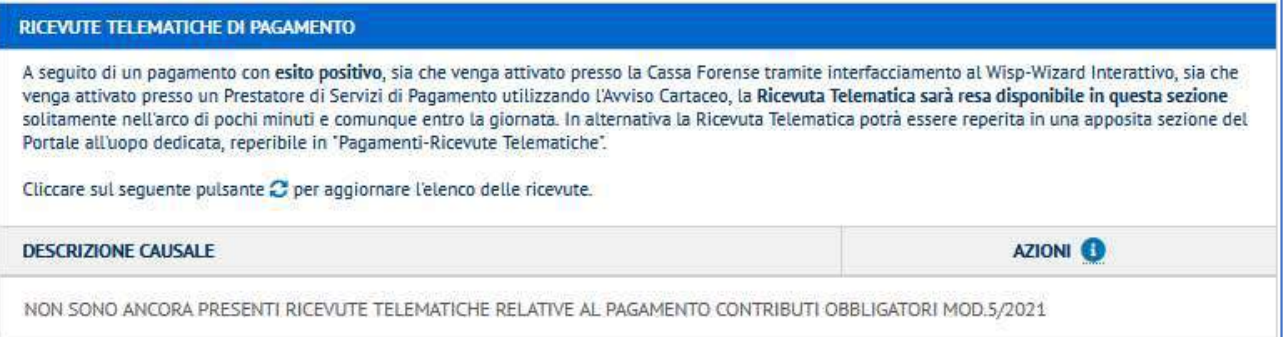

Per poterle consultare è sufficiente rientrare nella pagina oppure cliccare sul pulsante apposito:

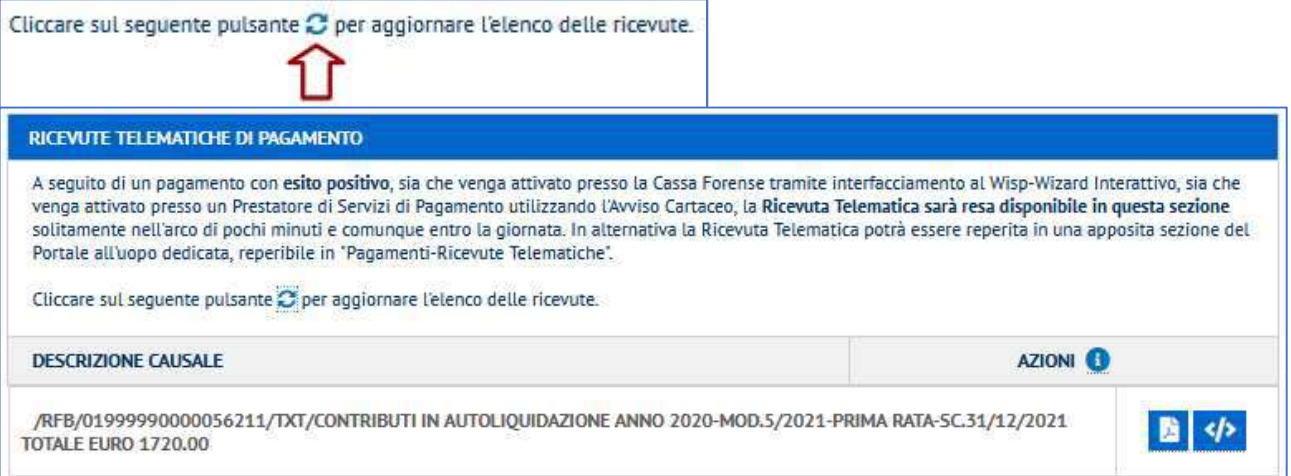

Le Azioni previste consentono di:

Visualizzare/stampare la ricevuta telematica in formato \*.pdf

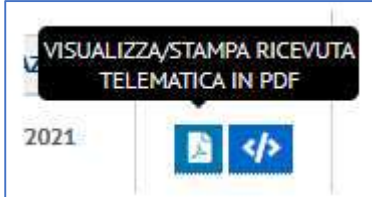

 Effettuare il download della Ricevuta Telematica in formato .xml originale come previsto dalle "SANP-Specifiche attuative del nodo dei pagamenti-SPC"

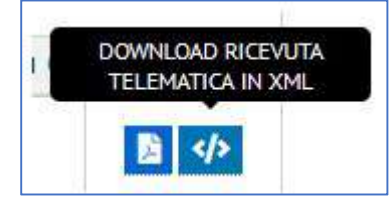

Le Ricevute Telematiche devono sempre essere disponibili pertanto, in considerazione del fatto che in alcuni casi la disponibilità della pagina del contributo è soggetta a scadenze temporali (es.: contributi 31 ottobre, contributo modulare volontario), è stata predisposta una apposita sezione in "Accesso Riservato" di seguito descritta:

nella posizione personale - cliccare su Pagamenti - Ricevute Telematiche:

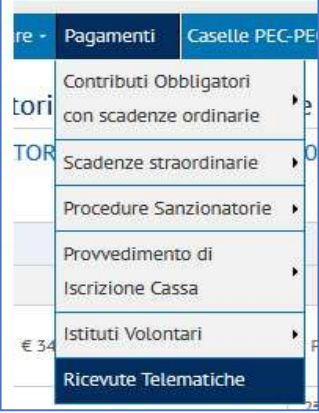

L'iscritto sarà in grado di reperire tutte le Ricevute Telematiche relative a qualsiasi pagamento effettuato sulla piattaforma PagoPA.

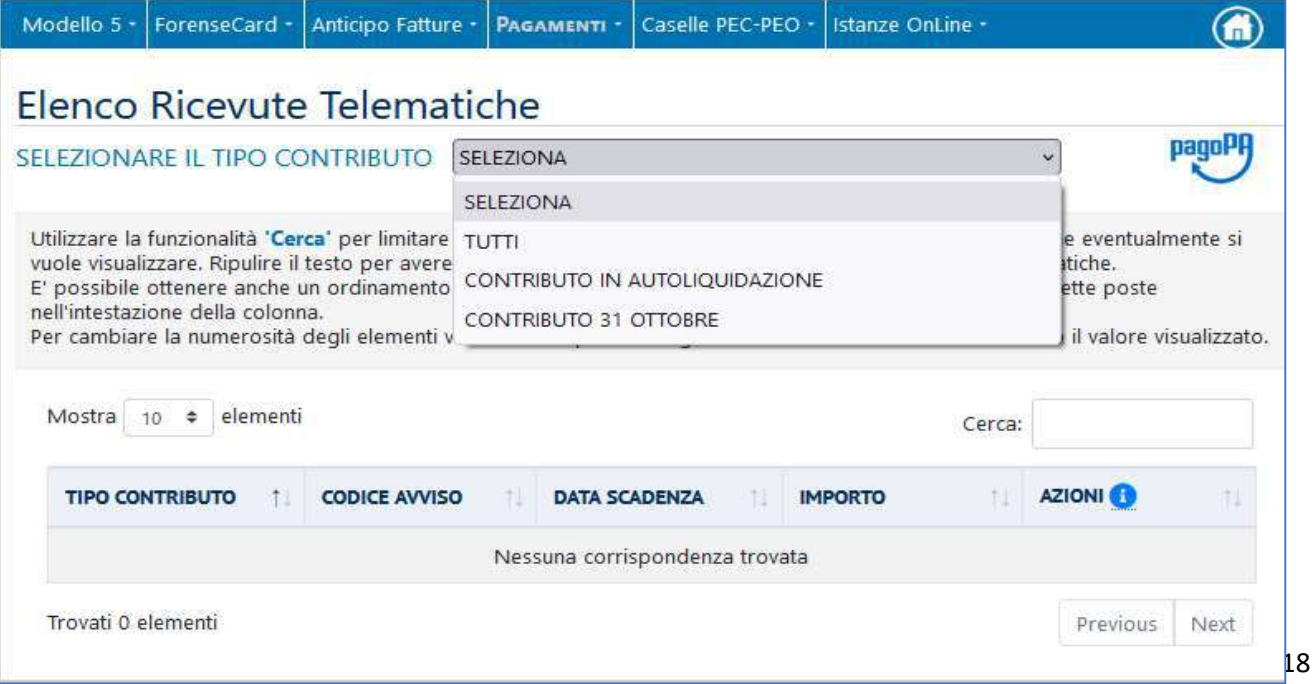

Possono essere impostati filtri di ricerca basati sulla tipologia di contributo e, sulla griglia dei risultati ottenuti, raffinare la ricerca utilizzando la casella "cerca".

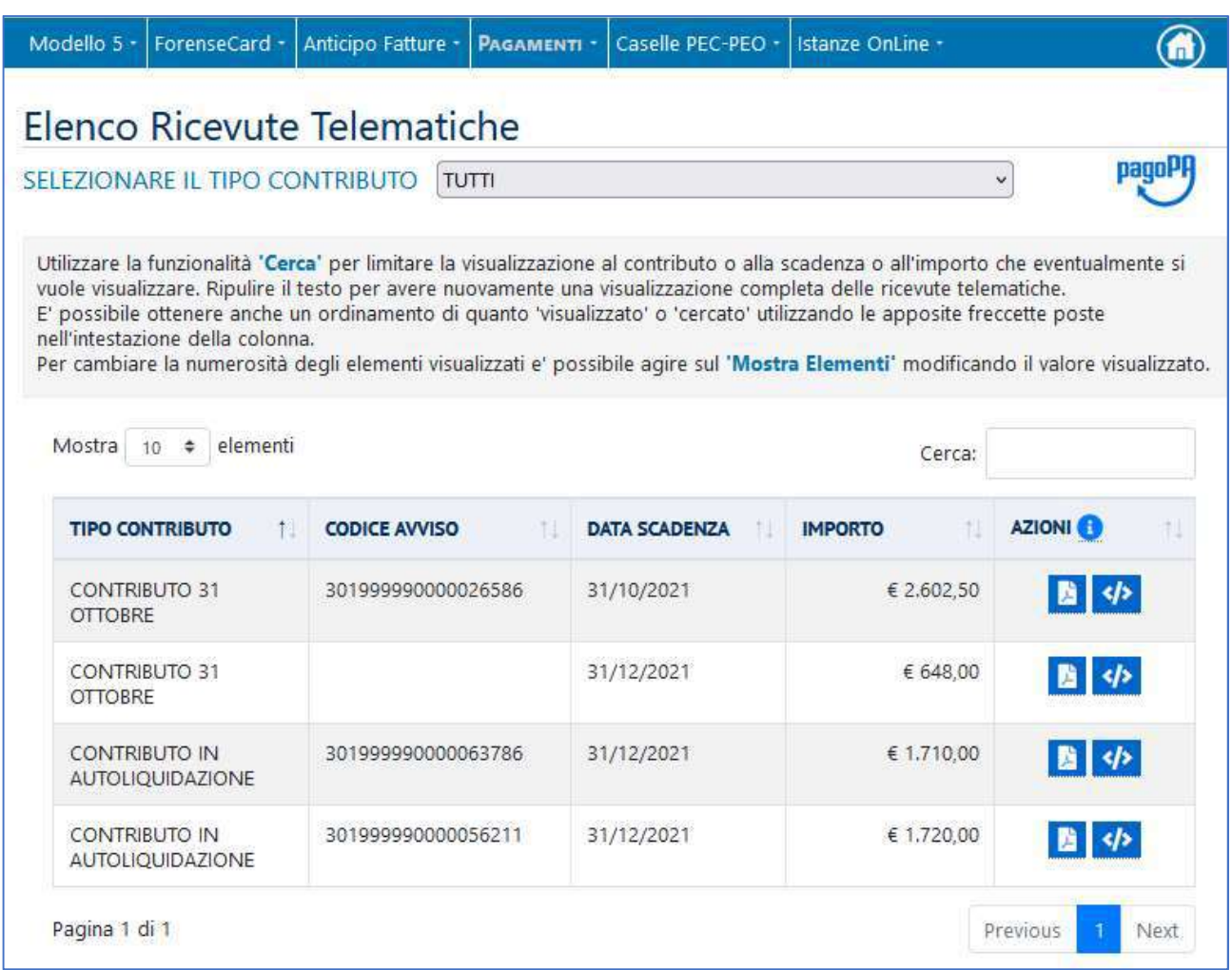

Le Azioni disponibili nella griglia di ricerca sono le medesime delle sezioni Ricevute Telematiche presenti nelle pagine degli specifici contributi, è pertanto possibile:

Visualizzare/stampare la ricevuta telematica in formato \*.pdf

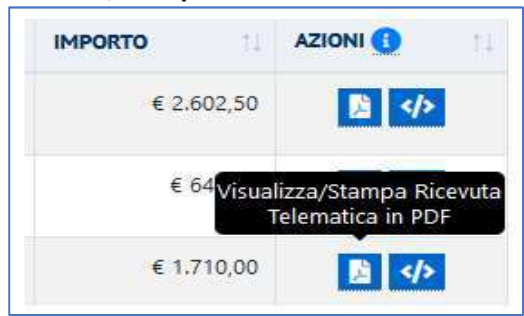

 Effettuare il download della Ricevuta Telematica in formato .xml originale come previsto dalle "SANP-Specifiche attuative del nodo dei pagamenti-SPC"

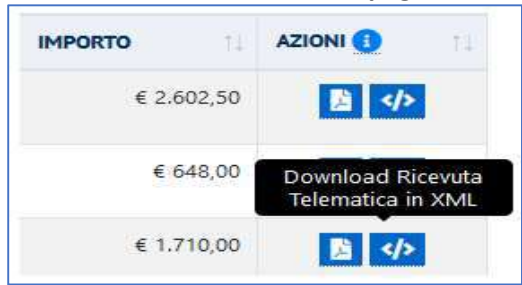

## Legenda layout pagina pagamento contributi con PagoPA®

Tutte le pagine di pagamento dei contributi, al momento adeguate alla piattaforma PagoPA, presentano il seguente aspetto:

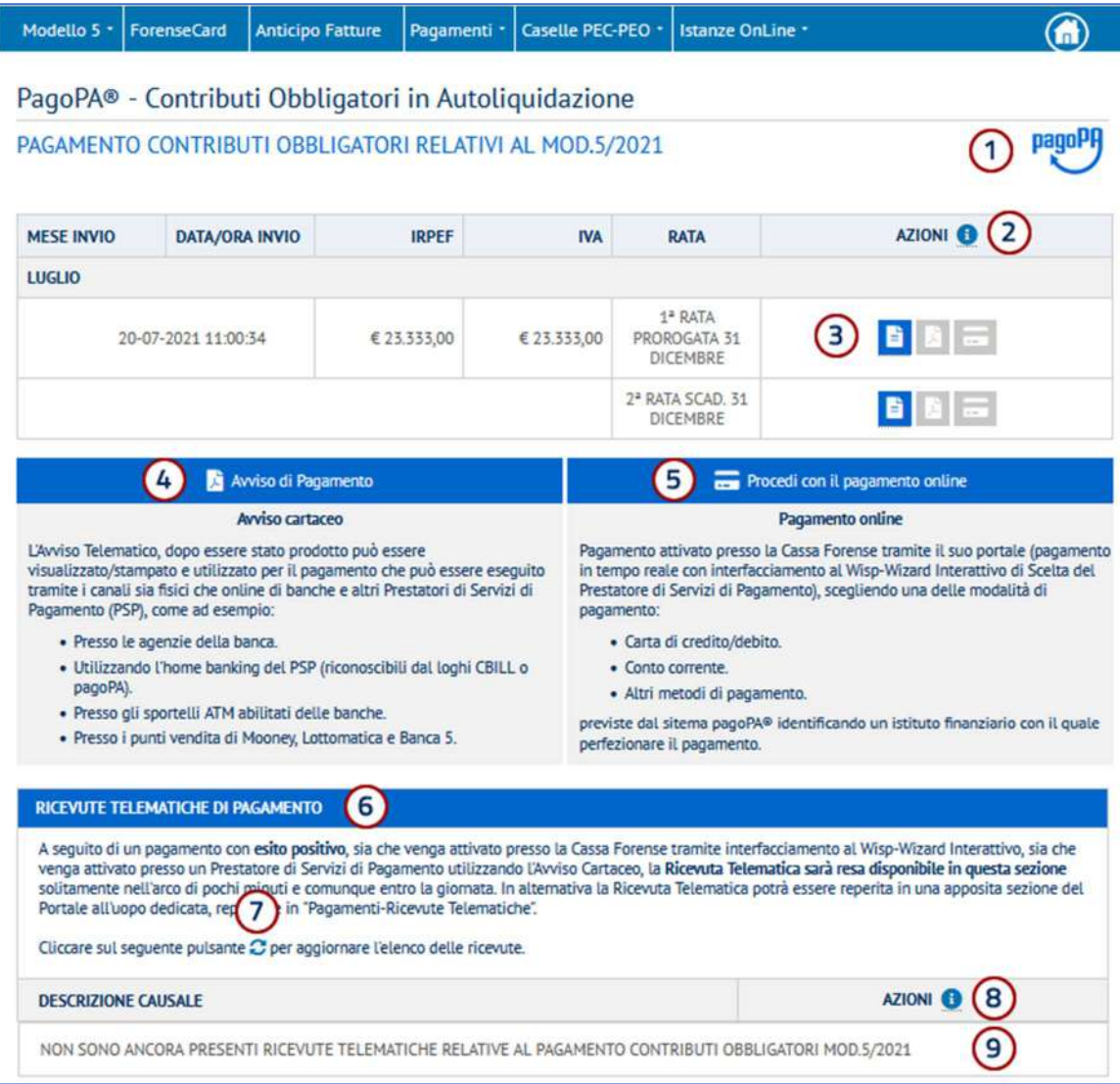

- 1. Logo PagoPA
- 2. Pulsante per visualizzare le istruzioni relative alle AZIONI disponibili nella sezione pagamento
- 3. AZIONI disponibili in relazione al pagamento di un contributo
- 4. Pannello informativo sull'utilizzo dell'Avviso di Pagamento
- 5. Pannello informativo sul pagamento Online tramite il WISP-Wizard interattivo
- 6. Pannello informativo sulle Ricevute Telematiche
- 7. Pulsante per aggiornare la verifica sulla presenza di Ricevute Telematiche a seguito di un pagamento con esito positivo
- 8. Pulsante per visualizzare le istruzioni relative alle AZIONI disponibili nella sezione Ricevute Telematiche
- 9. Spazio dedicato alla visualizzazione delle Ricevute Telematiche

## Dettagli Pulsanti

## 2. Pulsante per visualizzare le istruzioni relative alle AZIONI disponibili nella sezione pagamento

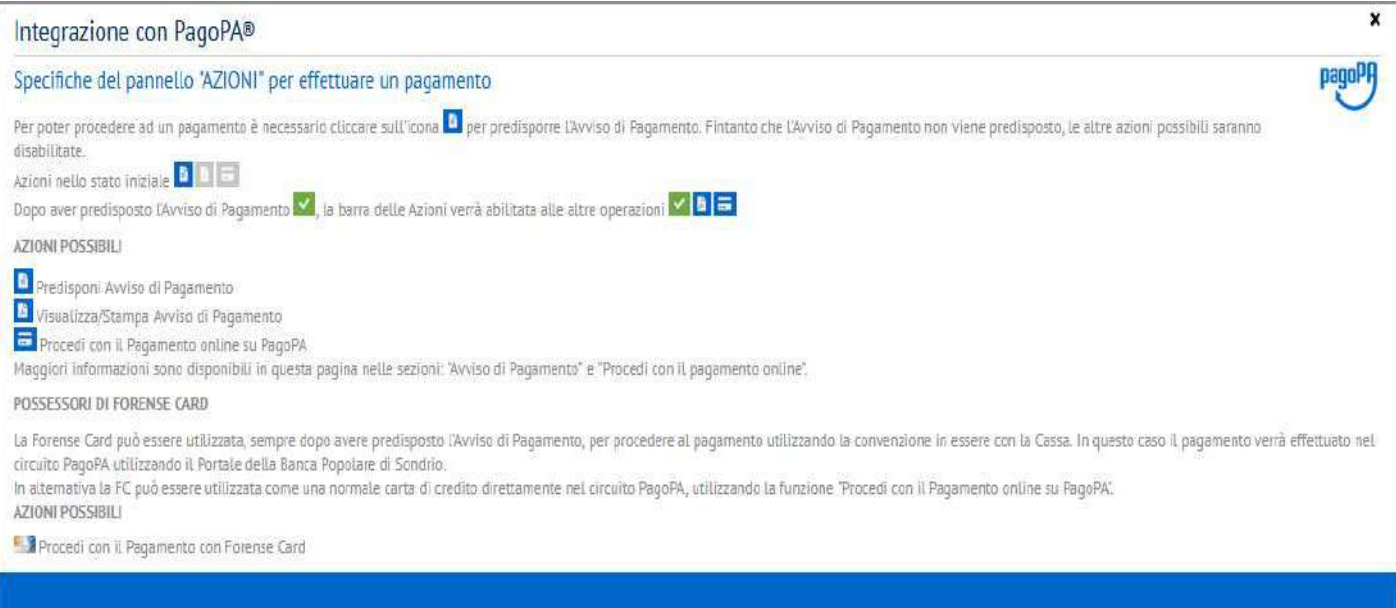

### 8. Pulsante per visualizzare le istruzioni relative alle AZIONI disponibili nella sezione Ricevute Telematiche

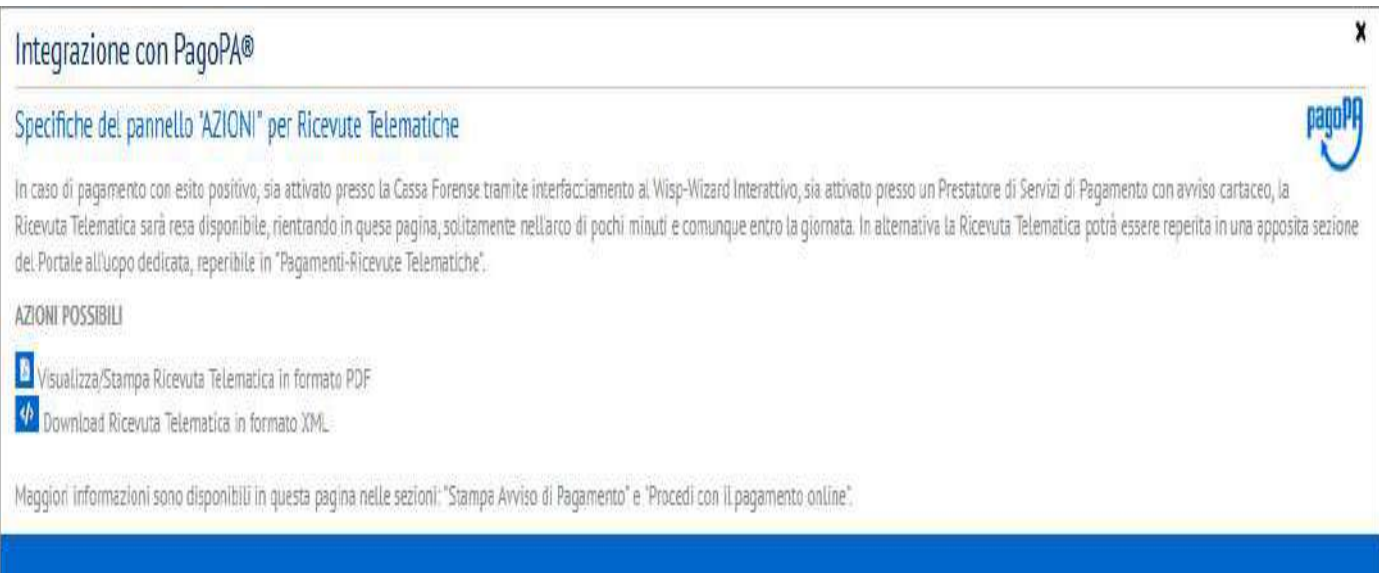